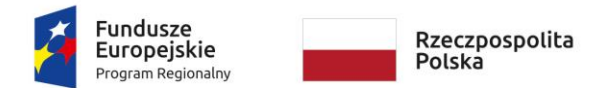

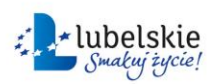

**Unia Europejska**<br>Europejski Fundusz<br>Rozwoju Regionalnego

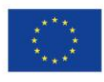

Projekt "Opracowanie i wdrożenie zintegrowanego systemu informatycznego dla jednostek oświatowych miasta Lublin" współfinansowane ze środków Europejskiego Funduszu Rozwoju Regionalnego w ramach Regionalnego Programu Operacyjnego Województwa Lubelskiego na lata 2014-2020

# *Wyróżnienia prezydenckie*

# *Instrukcja dla wnioskodawcy*

## Spis treści

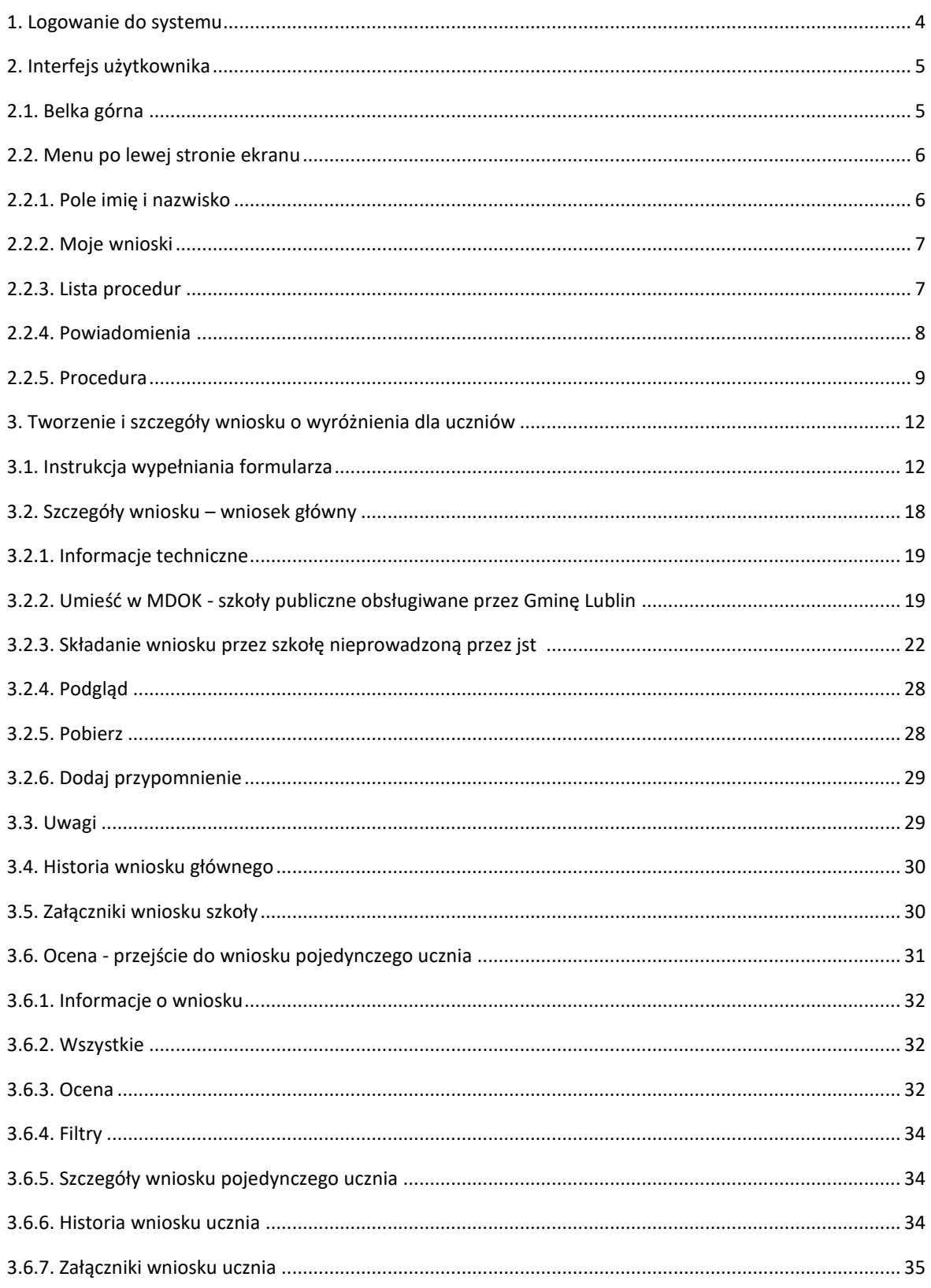

Witamy użytkowników aplikacji Wyróżnień prezydenckich.

Instruktaż realizowany jest w ramach projektu "Opracowanie i wdrożenie zintegrowanego systemu informatycznego dla jednostek oświatowych miasta Lublin" dofinansowanego ze środków Europejskiego Funduszu Rozwoju Regionalnego w ramach Regionalnego Programu Operacyjnego Województwa Lubelskiego na lata 2014-2020.

Zakłada się, że po zakończeniu instruktażu uczestnik będzie potrafił utworzyć i złożyć wniosek za pomocą aplikacji.

Mamy nadzieję, że uczestnicy zostaną zachęceni do korzystania z technologii informacyjnokomunikacyjnej na co dzień, nie tylko w pracy zawodowej.

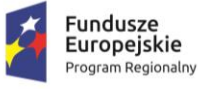

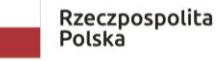

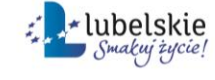

Unia Europejska Europejski Fundusz<br>Rozwoju Regionalnego

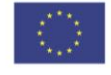

### 1. Logowanie do systemu

<span id="page-3-0"></span>Aplikacja "Wyróżnienia prezydenckie" służy do składania wniosków o wyróżnienie lub stypendium prezydenckie dla uzdolnionych uczniów, przez pracowników szkół posiadających dostęp do ZINTEGROWANEGO SYSTEMU INFORMATYCZNEGO DLA JEDNOSTEK OŚWIATOWYCH MIASTA LUBLIN.

Aby przejść do aplikacji, należy wprowadzić w przeglądarce adres [wyroznienia.edu.lublin.eu](http://wyroznienia.edu.lublin.eu/)

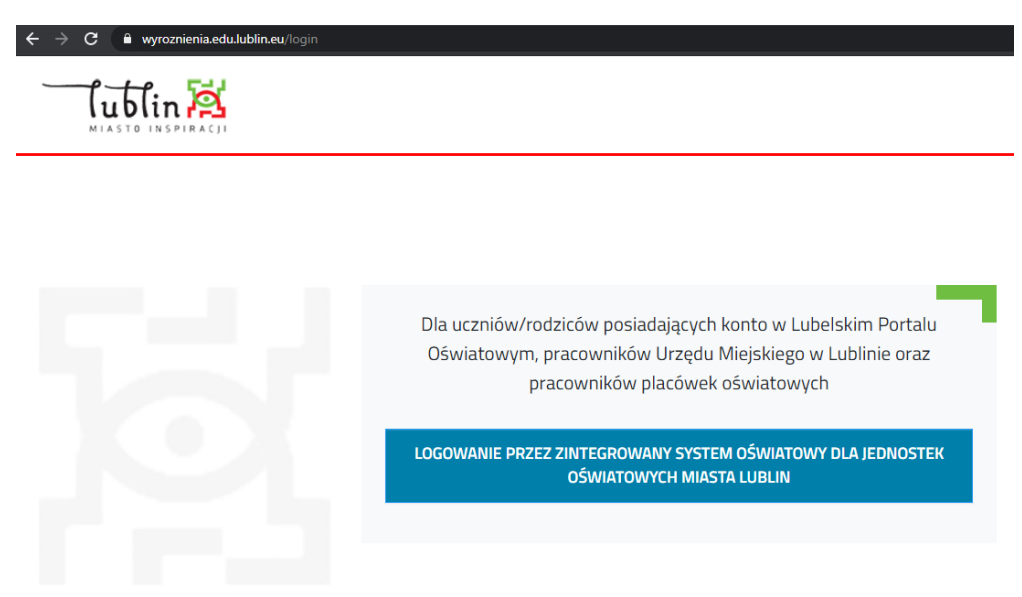

Aby się zalogować należy kliknąć **LOGOWANIE PRZEZ ZINTEGROWANY SYSTEM OŚWIATOWY DLA JEDNOSTEK OŚWIATOWYCH MIASTA LUBLIN** – system przekieruje do panelu logowania SSO, gdzie należy wprowadzić Nazwę użytkownika, hasło i potwierdzić logowanie przyciskiem **Zaloguj**.

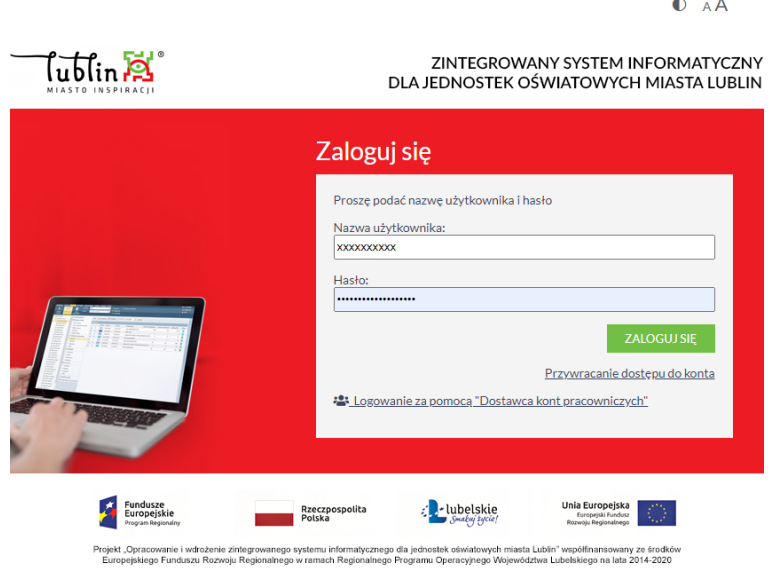

## <span id="page-4-0"></span>2. Interfejs użytkownika

Po zalogowaniu do systemu użytkownikowi jest prezentowany następujący widok (grafika poniżej).

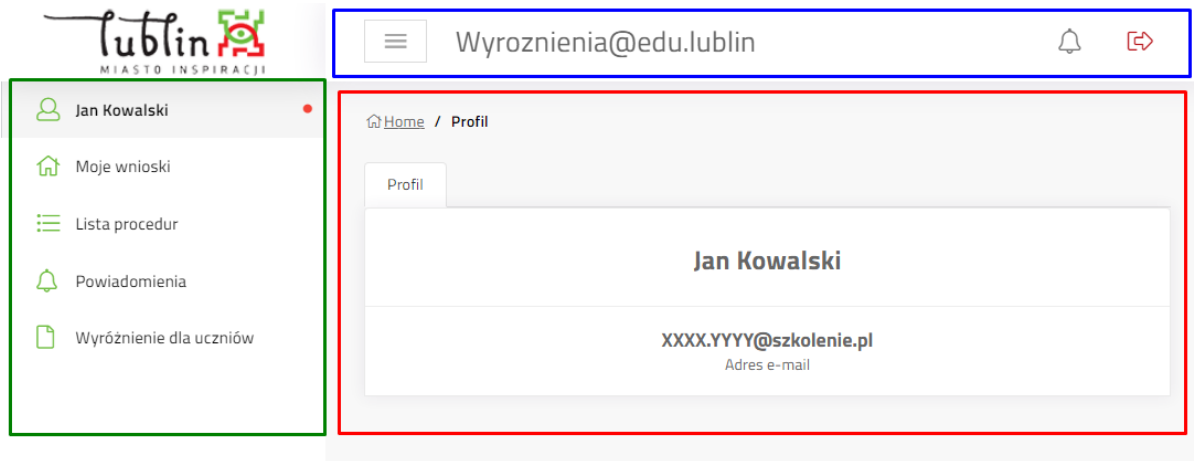

System posiada trzy główne obszary nawigacyjne. Belka górna (zaznaczona kolorem niebieskim), Menu boczne (zielonym), obszar główny (kolor czerwony).

## <span id="page-4-1"></span>2.1. Belka górna

Belka górna zawiera trzy przyciski:

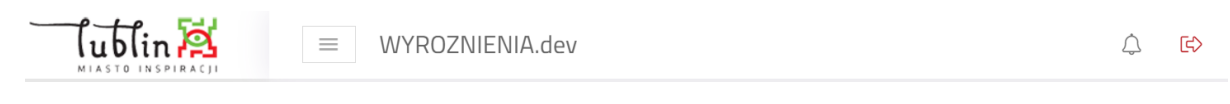

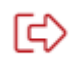

Wyloguj – powoduje wylogowanie użytkownika z systemu

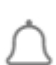

Dzwonek – Powiadomienia,

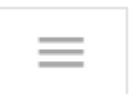

Zwijanie - umożliwia zwinięcie menu bocznego oraz jego ponowne rozwinięcie do standardowego rozmiaru.

## <span id="page-5-0"></span>2.2. Menu po lewej stronie ekranu

Menu po lewej stronie ekranu zawiera listę przycisków przenoszących do głównych funkcjonalności systemu. Pole może być zwijane lub rozwijane przyciskiem **Zwijania** z belki górnej. Gdy menu jest zwinięte należy zbliżyć kursor myszy do lewego boku ekranu lub krawędzi przeglądarki, aby ponownie rozwinąć na chwilę menu. Po przesunięciu kursora z dala od lewej krawędzi menu automatycznie się ponownie. Aby na stałe przywrócić panel menu bocznego z lewej strony ekranu należy ponownie nacisnąć przycisk **zwijania** z belki górnej.

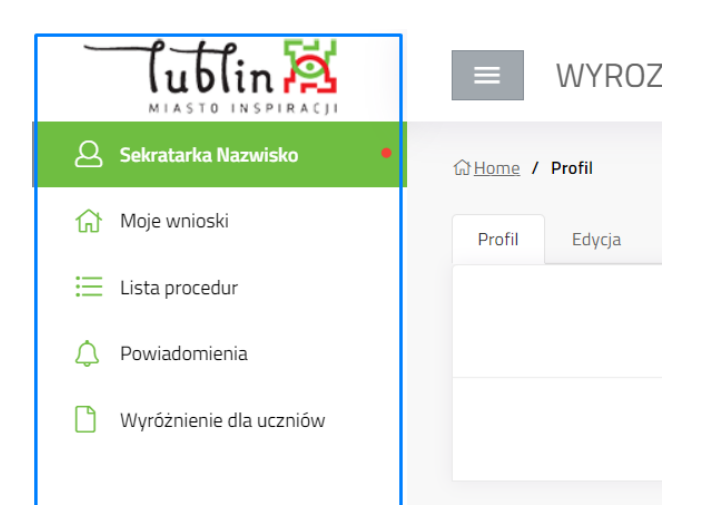

## 2.2.1. Pole imię i nazwisko

<span id="page-5-1"></span>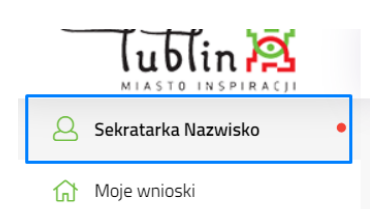

Przycisk z Imieniem i Nazwiskiem użytkownika przenosi do zakładki **Profil**.

Zakładka Profil zawiera informacje na temat konta użytkownika. Widoczne są na niej Imię i Nazwisko oraz adres e-mail zalogowanego użytkownika.

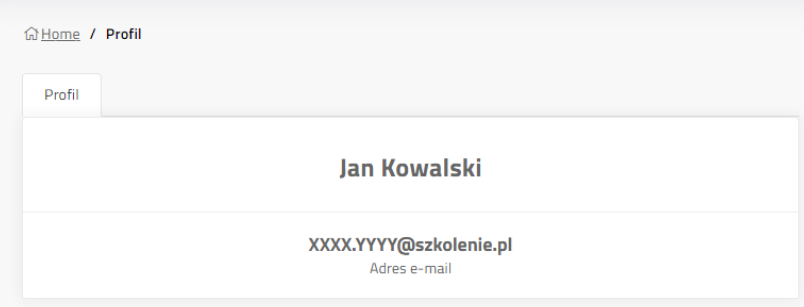

#### 2.2.2. Moje wnioski

<span id="page-6-0"></span>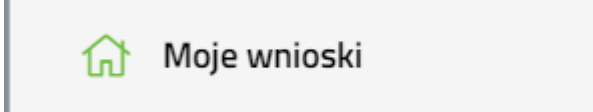

Przycisk *Moje wnioski* przenosi do tabeli ze wszystkimi wnioskami użytkownika.

Zakładka **Wnioski** (patrz grafika poniżej) umożliwia wyszukiwanie wniosków za

pomocą **wyszukiwarki**. Należy wprowadzić nazwę wniosku i potwierdzić wyszukiwanie przyciskiem *Wyszukaj*. Jeżeli wyszukiwana fraza jest błędna lub chcemy ją zmienić należy nacisnąć *Wyczyść*, aby usunąć wpisane hasło wyszukiwania.

#### Tabela zawiera następujące dane:

ID - numer techniczny nadawany automatycznie przez system, numer jest unikalny,

Tytuł - tytuł wniosku automatycznie nadany przez system,

Procedura – nazwa procedury,

Ostrzeżenia - informacja na temat tego, czy w systemie występują powiadomienia na temat wniosku

Akcje (ostatnia kolumna) – zawiera przycisk przenoszący do wniosku.

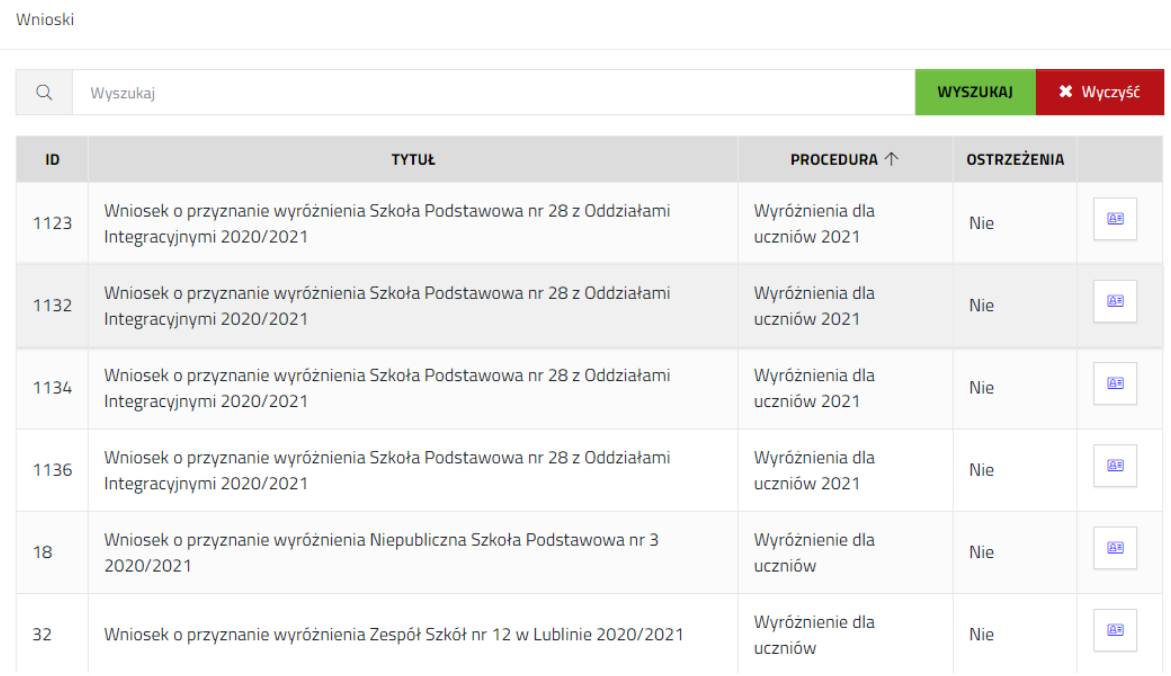

#### 2.2.3. Lista procedur

<span id="page-6-1"></span>Lista procedur

Przycisk *Lista procedur* przenosi do tabeli zawierającej zestawienie wszystkich procedur, do których może wnioskować lub wnioskował użytkownik.

W obszarze głównym aplikacji wyświetlana jest tabela zawierająca listę procedur. Poprzez kliknięcie lewym przyciskiem myszy w tytuł lub przycisk akcji, użytkownik przenoszony jest do szczegółów

procedury – miejsca, z którego należy rozpocząć dodawanie wniosku.

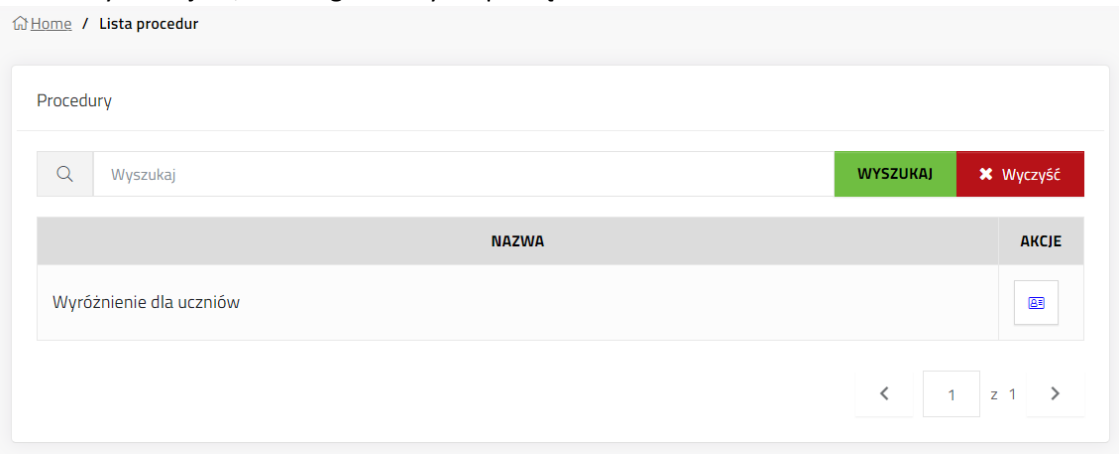

#### 2.2.4. Powiadomienia

<span id="page-7-0"></span>System przesyła niektóre komunikaty dotyczące wniosków do zakładki powiadomienia. Przykładem takiego powiadomienia może być sytuacja, w której pracownik UM Lublin oznaczy wniosek jako "Do poprawy". Powiadomienie będzie zawierało informacje o tym, co wymaga uzupełnienia. Uzupełnienie wniosku odbywa się poza systemem, ponieważ po złożeniu wniosku tylko pracownik UM Lublin ma dostęp do edycji wniosku.

#### **Dzwonek**

Dzwonek na belce górnej aplikacji informuje nas, że w systemie pojawiło się powiadomienie lub przypomnienie. Cyfra przy dzwonku oznacza ilość nieodczytanych powiadomień.

Po kliknięciu na ikonę dzwonka rozwinie się okno powiadomień z tytułami powiadomień, możliwością zaznaczenia jako odczytanych lub otworzenia powiadomienia.

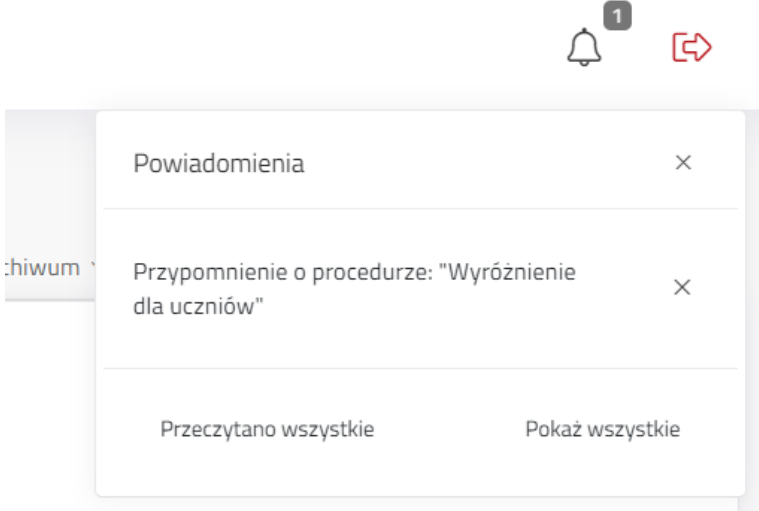

#### **Przycisk Powiadomienia**

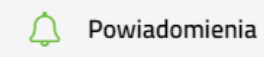

Przycisk **Powiadomienia** przenosi do listy powiadomień w systemie.

Lista zawiera datę, nazwę przypomnienia, datę odczytania powiadomienia oraz przyciski akcji przenoszące do treści powiadomienia lub bezpośrednio do miejsca (np. Do wniosku).

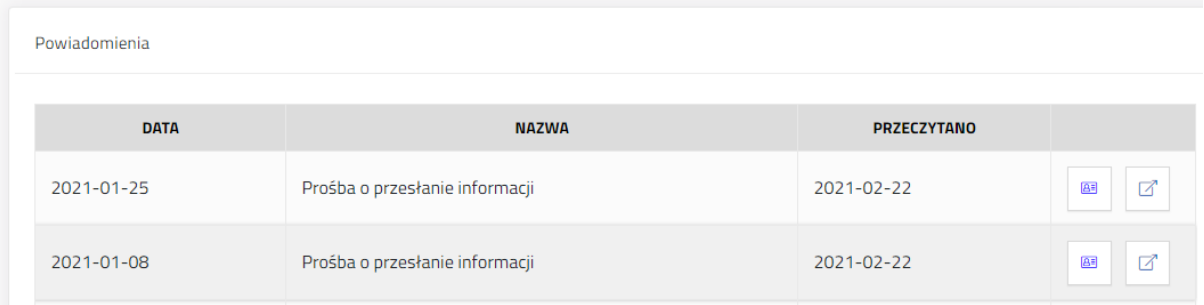

Aby przejść do wniosku należy kliknąć w link pod wiadomością lub przycisk **Przejdź do wniosku**.

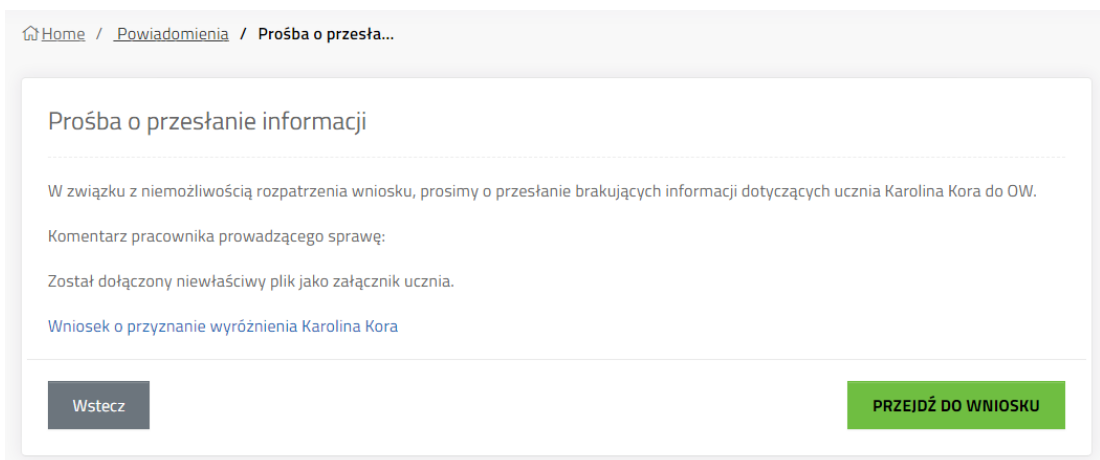

#### 2.2.5. Procedura

<span id="page-8-0"></span>Wyróżnienie dla uczniów

Przycisk *Wyróżnienia dla uczniów* przenosi do Informacji o procedurze. Działa tak samo jak linki do procedury z zakładki Lista procedur.

#### **Zakładka informacje o procedurze**

Kliknięcie przycisku *Wyróżnienia dla uczniów* lub wybranie procedury z listy procedur przenosi do zakładki Informacje o procedurze. Z tego miejsca w systemie możliwe jest dodanie wniosku za pomocą przycisku *Dodaj wniosek*, co będzie skutkowało otworzeniem edycji nowego wniosku.

Zakładka może zawierać podstawowe informacje o procedurze, linki, załączniki do pobrania.

Pod opisem procedury znajdą się przyciski **Dodaj przypomnienie** i **Pobierz oświadczenie o rachunku bankowym**.

**Pobierz oświadczenie o rachunku bankowym** – pobiera na komputer użytkownika oświadczenie w formacie PDF, do wydruku. Po uzyskaniu danych od ucznia lub jego opiekuna, dane do przelewu należy wprowadzić podczas uzupełnienia wniosku szkoły.

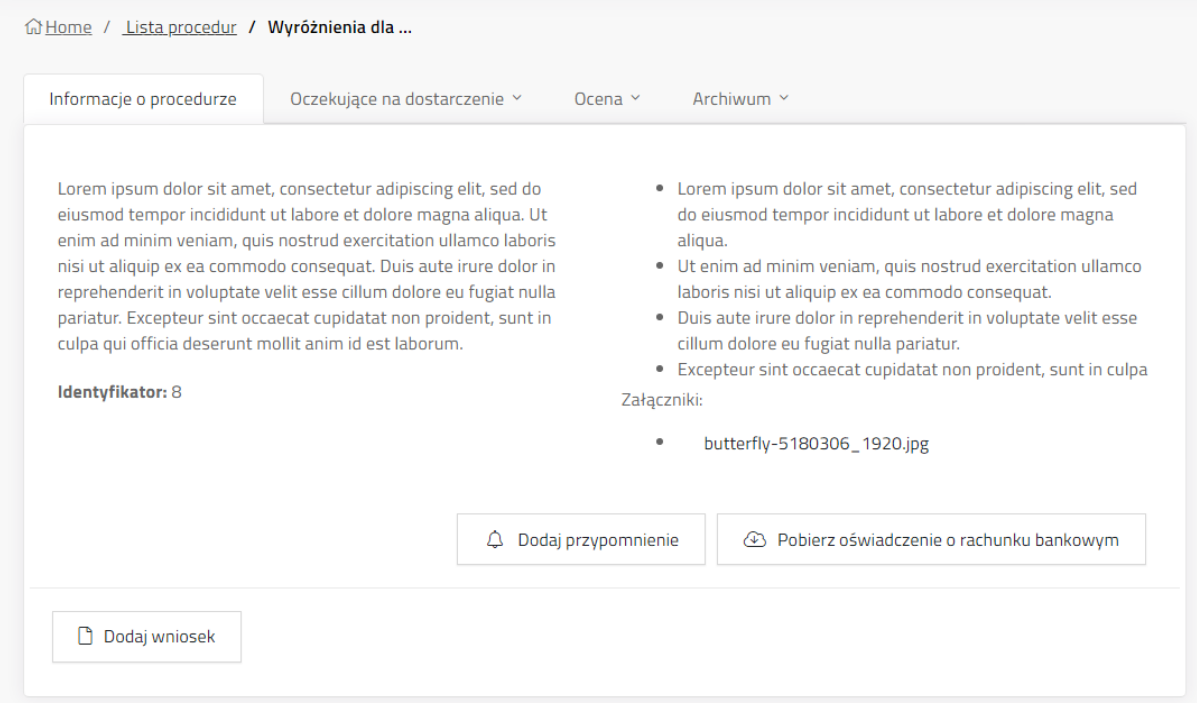

## **Listy wniosków głównych**

W kolejnych zakładkach znajdują się wnioski główne szkoły, złożone w wybranej procedurze. Wnioski będą widoczne dla wszystkich użytkowników, których konta są przypisane do danej placówki i posiadają uprawnienie operatora jednostki oświatowej (OperatorJO).

Zakładki mają postać tabeli z listą wniosków głównych w odpowiednim statusie, z możliwością wyszukiwania, filtrowania, przechodzenia do samego wniosku.

Oznaczenia na liście wniosku głównego jak i wniosków ucznia:

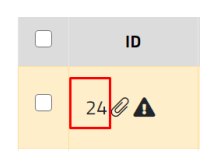

Numer ID wniosku. System nadaje każdemu wnioskowi głównemu i wnioskom uczniów, należącym do wniosku głównego unikalny numer systemowy.

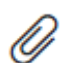

Spinacz – oznaczenie na liście wniosków informujące, że dany wniosek posiada załączniki.

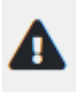

Trójkąt ostrzeżenia – informuje, że we wniosku głównym znajduje się wniosek ucznia, który został oznaczony przez pracownika OW jako **Do poprawy**.

 $8 =$ 

Szczegóły – przycisk przenoszący na szczegóły wniosku głównego, podobnie jak naciśnięci całego wiersza wybranego wniosku.

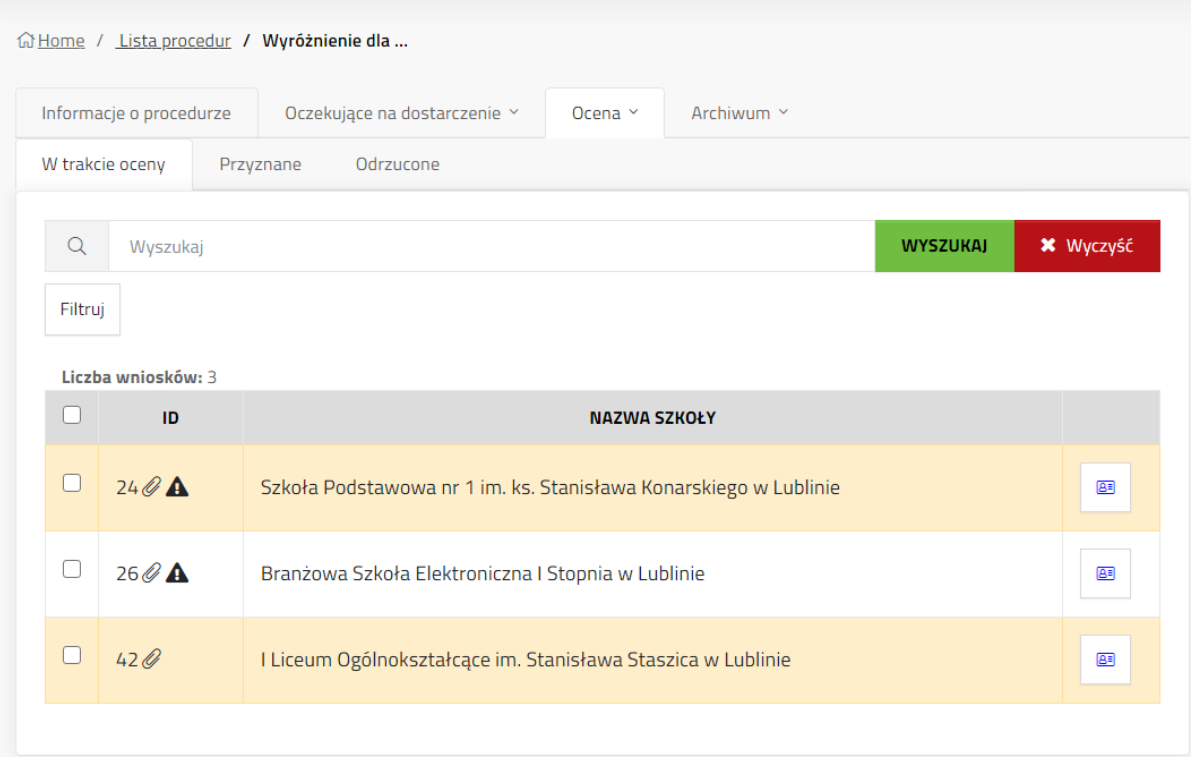

W zależności od statusu wniosku szkoły lub wniosków uczniów z wniosku głównego, wniosek szkoły będzie przemieszczał się pomiędzy zakładkami.

Oczekujące na dostarczenie – zakładka przechowująca wnioski główne, które zmieniły status z Nowy (w trakcie edycji) na Oczekuje na dostarczenie (pracownik szkoły zakończył wprowadzanie wniosku i skorzystał z przycisku Umieść w MDOK lub Chcę złożyć wniosek w postaci elektronicznej – w zależności czy szkoła publiczna czy niepubliczna). Wniosek będzie znajdował się w zakładce do momentu oznaczenia go przez pracownika OW jako dostarczony.

Ocena - Zakładka ocena to katalog przechowujący kolejne trzy statusy wniosku:

 W trakcie oceny – lista wniosków (oraz status wniosku głównego), które zostały dostarczone do OW i uczniowie są poddawani ocenie. Wniosek główny zmieni status na przyznany lub odrzucony dopiero z momentem zakończenia ocena wszystkich uczniów.

 Przyznane – Lista przeczuje wnioski szkoły, w których co najmniej jeden uczeń otrzymał wyróżnienie lub/i stypendium.

 Odrzucone – Zakładka przeznaczona na wnioski główne, w których wszyscy uczniowie zostali ocenieni negatywnie, tj. nie otrzymali ani wyróżnienia ani/i stypendium.

Archiwum – zakładka przeznaczona na wnioski, które nie pasują do wcześniejszych statusów i pracownik OW ręcznie przeniósł je do archiwum.

## <span id="page-11-0"></span>3. Tworzenie i szczegóły wniosku o wyróżnienia dla uczniów

## 3.1. Instrukcja wypełniania formularza

### <span id="page-11-1"></span>**Część I Informacje podstawowe o szkole i wniosku**

W tej części należy wybrać z listy nazwę szkoły, dla której składany jest wniosek. Dane zaciągane są z zintegrowanego systemu, więc do wyboru będzie szkoła, w której pracuje użytkownik. Rok szkolny uzupełnia się wartością domyślną (obecnym rokiem szkolnym).

Rodzaj konkursów – pole obowiązkowe, które decyduje o tym jakiego rodzaju konkursów dotyczy cały wniosek. W systemie wnioski artystyczne i "wiedzowe" muszą być składane jako osobne wnioski szkoły. Zaznaczenie konkursów artystycznych w tej części, uniemożliwi wybór z listy konkursów "wiedzowych" w dalszej części wypełniania wniosku. Użytkownik musi zaznaczyć Artystyczne albo Wiedzowe, aby móc dalej uzupełniać część z danymi ucznia.

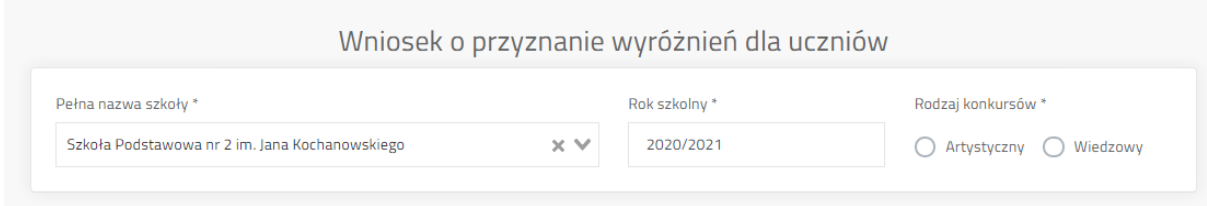

#### **Część II Dodawanie ucznia**

Kolejnym krokiem jest **dodanie ucznia** przyciskiem **DODAJ UCZNIA** i uzupełnienie jego danych.

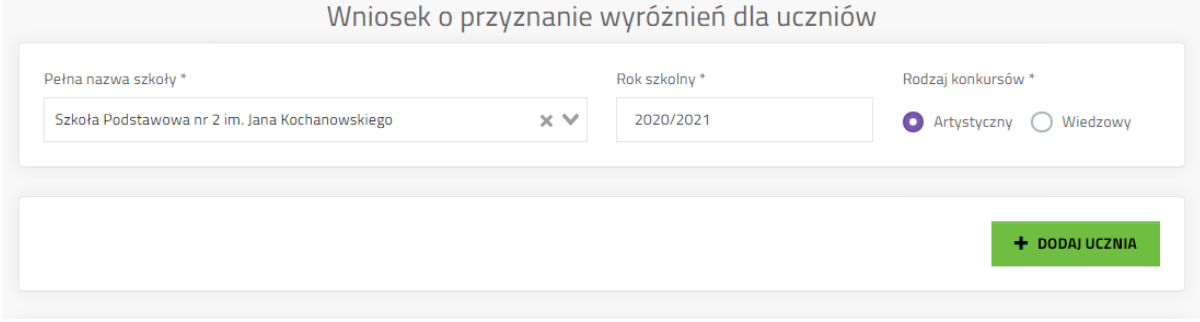

Wszystkie pola są obowiązkowe. Niewypełnienie będzie skutkowało podświetleniem pól na czerwono i komunikatem o błędzie.

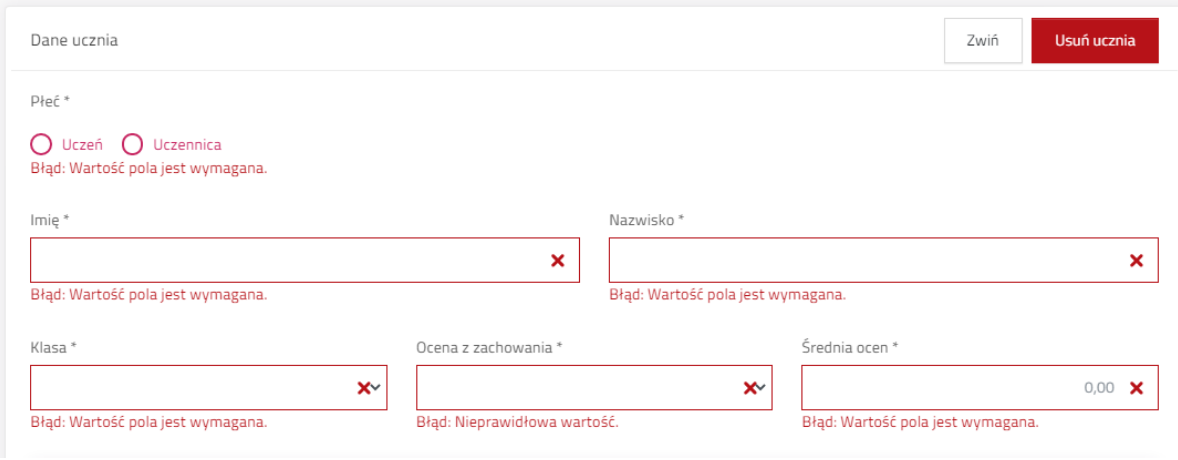

#### **Dodanie konkursu**

Aby wyszukać konkurs z bazy konkursów w systemie należy wpisać jego nazwę. System będzie na bieżąco podpowiadał pasujące konkursy na liście wyboru. Po znalezieniu odpowiedniego konkursu należy kliknąć na nazwę na liście.

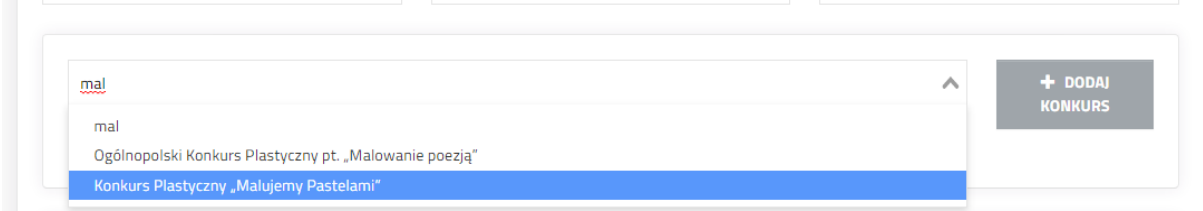

Po wybraniu konkursu przycisk Dodaj konkurs zrobi się zielony i będzie możliwe jego użycie.

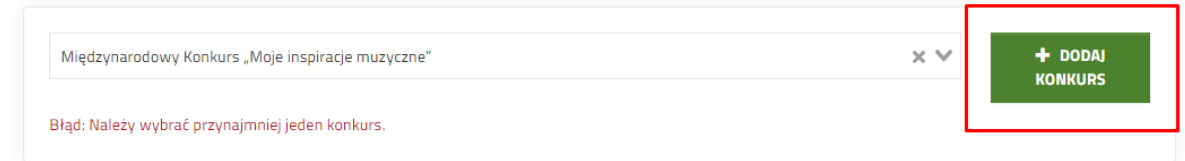

**Uwaga!** Jeżeli konkursu nie ma na liście, możliwe jest jego ręczne prowadzenie. Pracownik UM Lublin będzie miał możliwość zweryfikowania, czy wprowadzony konkurs jest prawidłowy lub zmienić jego nazwę. Należy prowadzić pełną nazwę konkursu w pole wyszukiwarki i kliknąć Lewym Przycinkiem Myszy na nazwę podświetloną na niebiesko tak aby przycisk **Dodaj konkurs** zrobił się zielony.

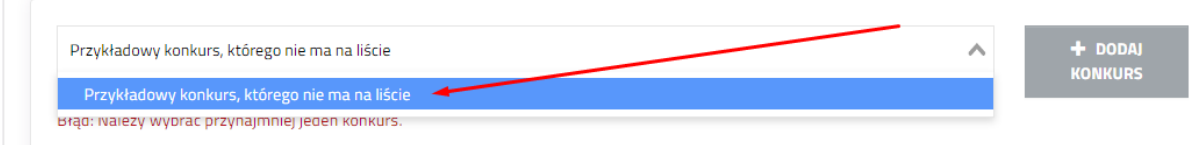

#### **Uzupełnianie danych konkursu**

Pole wyboru Finalista / Laureat - pola obowiązkowe, możliwe jest wybranie tylko jednej opcji. Wniosek o stypendium - pola obowiązkowe, możliwe jest wybranie tylko jednej opcji.

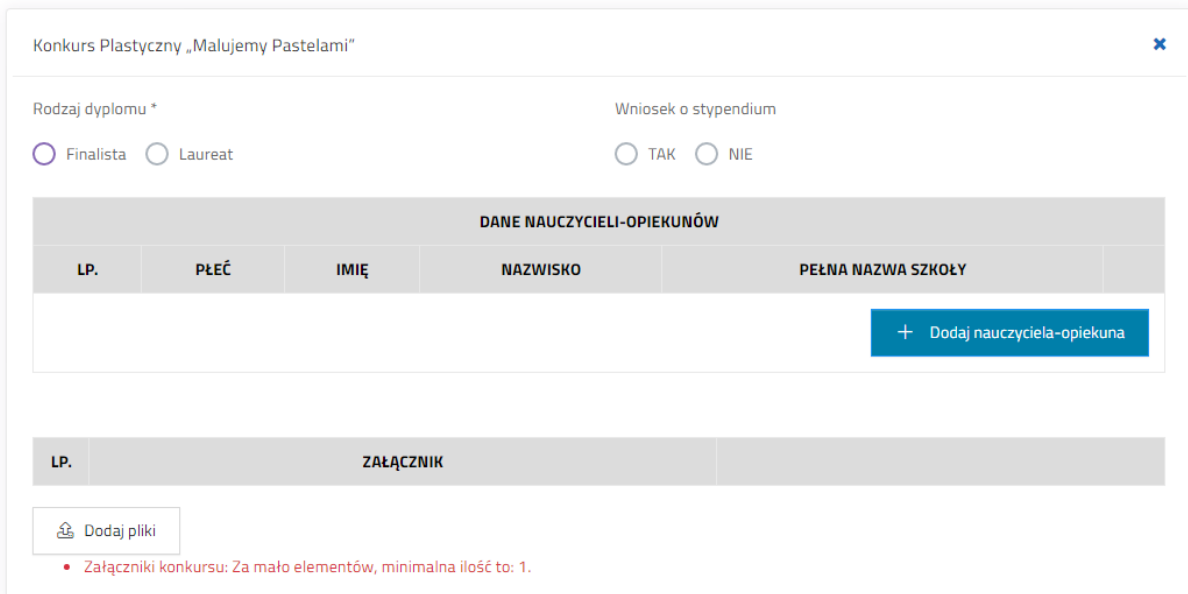

Dane nauczyciela-opiekuna – Należy kliknąć przycisk **+ Dodaj nauczyciela-opiekuna**, po czym pojawi się dodatkowy wiersz w tabeli pozwalający wprowadzić płeć, imię i nazwisko oraz szkołę (jest możliwa zmiana z wartości domyślnej) nauczyciela-opiekuna.

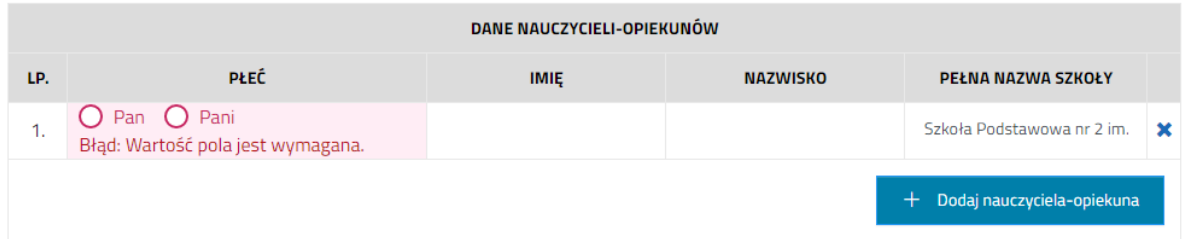

**Załączniki** – miejsce przeznaczone na umieszczenie załączników dotyczących ucznia (na dole całego wniosku możliwe jest jeszcze dołączenie załączników ogólnych).

Załączniki są odwzorowaniem cyfrowym (skanem) dokumentów formacie pdf. Skany powinny być czarno-białe i wykonywane na takich ustawieniach skanera, aby nie generować zbyt dużych rozmiarów plików. **Objętość** całego wniosku z załącznikami **nie może przekroczyć 500 MB**. Należy również zwracać uwagę na **czytelność odwzorowań** cyfrowych.

**Załączniki dotyczące ucznia to skany zaświadczeń, dyplomów**, list wyników itp., wystawionych przez organizatora konkursu, olimpiady lub turnieju.

**W przypadku uczniów spełniających kryteria uprawniające do otrzymania stypendium** należy dołączyć **oświadczenie podpisane przez posiadacza rachunku bankowego** (rodzica, opiekuna prawnego lub pełnoletniego ucznia) w formie formularza, którego wzór określa załącznik do uchwały.

W przypadku konkursów artystycznych należy zwrócić uwagę na udokumentowanie ogólnopolskiego charakteru rywalizacji (uczestnicy z co najmniej 3 województw) a także prowadzenie statutowej działalności artystycznej przez organizatora konkursu. Jeżeli dokumenty te dotyczą więcej niż jednego ucznia należy umieścić je jako załączniki ogólne, na końcu całego wniosku.

**Nazwa załącznika** powinna być czytelna (Imię Nazwisko ucznia\_Nazwa konkursu).

Aby dodać załącznik należy kliknąć **Dodaj plik**, po czym uruchomi się menadżer systemowy wyboru pliku z dysku. Pliki dodaje się osobno, jest możliwe dodanie wielu plików. O sukcesie będzie informował zielony komunikat w prawym-górnym rogu aplikacji ("Pomyślnie dodano plik:..").

W tabeli załączników pojawi się plik, przy którym pojawią się przyciski zarządzania: pobierz, edytuj (edytuje nazwę i opis pliku), usuń.

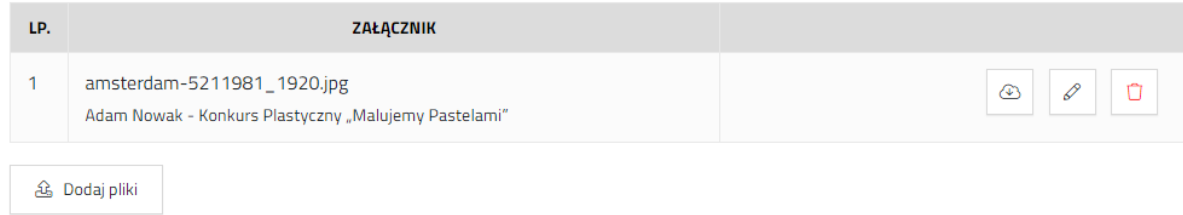

**Uwaga!** Możliwe jest dodanie wielu konkursów dla jednego ucznia.

**Uwaga!** W przypadku szkoły publicznej – z dostępem do systemu MDOK JO – będzie widoczny przycisk **Dodaj z Mdok**. Pozwala on na zaciągnięcie do wniosku plików bezpośrednio z MDOK jednostki oświatowej, z którą jest powiązane konto użytkownika.

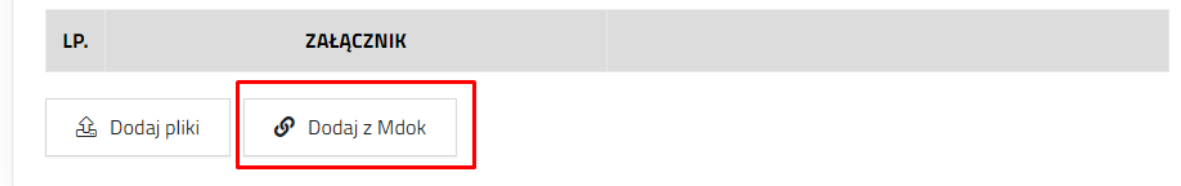

Po kliknięciu na przycisk Dodaj z Mdok zostanie wyświetlone okno do wpisania UID dokumentu MDOK. Jeżeli UID jest prawidłowy, system wyświetli nazwę zaciąganego pliku. Aby akceptować należy nacisnąć **Dodaj**.

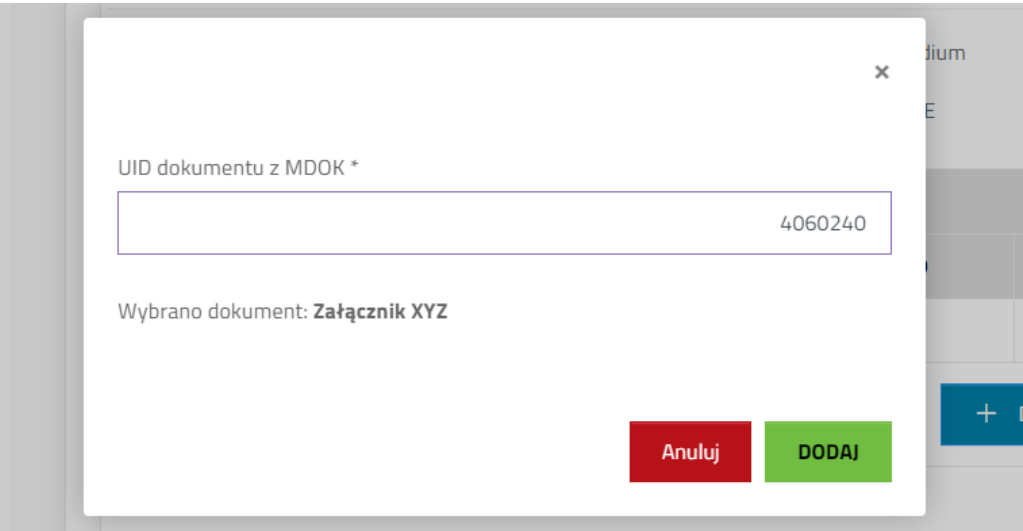

## **Dane posiadacza rachunku bankowego (rodzica, opiekuna prawnego lub pełnoletniego ucznia)**

Część formularza związana z danymi posiadacza rachunku bankowego musi zostać uzupełniona, jeżeli we wniosku zostało zaznaczone "Stypendium". Dane są wymagane do wysyłania przelewu.

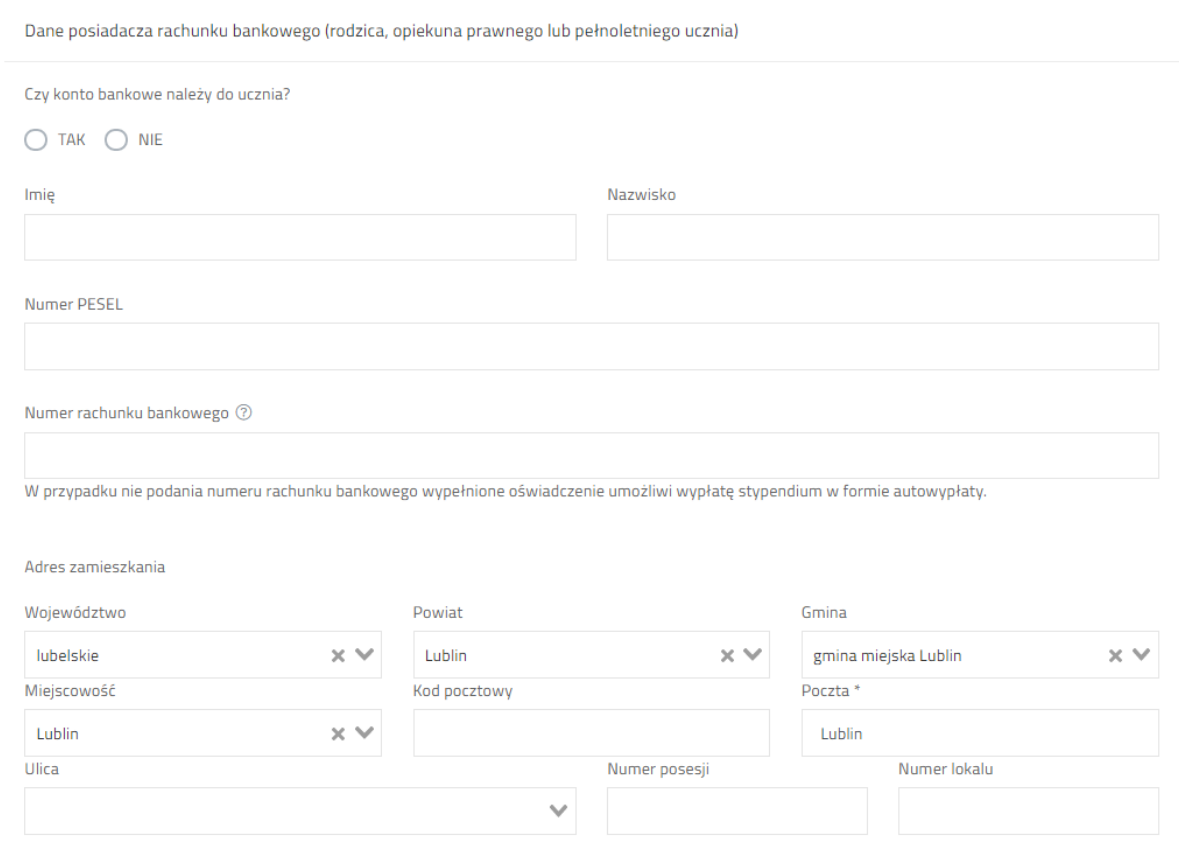

Jeżeli wniosek ucznia został poprawnie uzupełniony, to po kliknięciu **Zapisz ucznia** część formularza związana z uzupełnionym uczniem zostanie zwinięta. Ułatwi to przeglądanie wniosku i uzupełnianie formularzy innych uczniów.

Po zwinięciu ucznia możliwe jest jego rozwinięcie lub usunięcie.

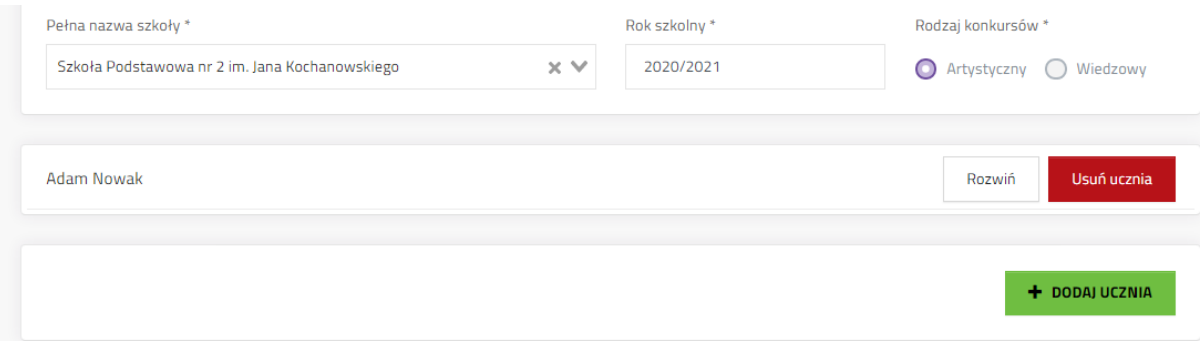

#### **Część III Dyrektor szkoły i oświadczenie**

Ta część formularza przeznaczona jest na uzupełnienie płci, imienia i nazwiska dyrektora szkoły oraz zaznaczenie oświadczenia o zapoznaniu się z klauzulą informacyjną. Wszystkie pola są wymagane.

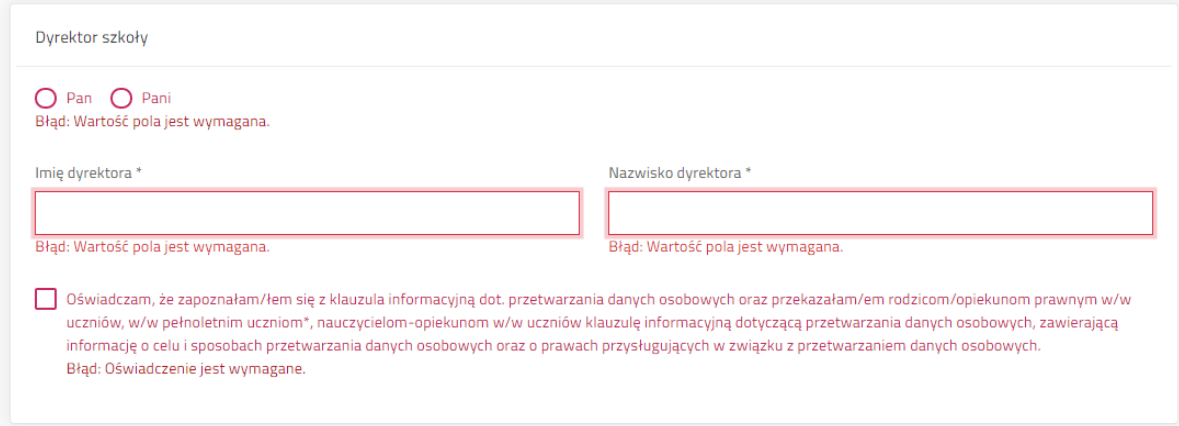

#### **Część IV Załączniki ogólne**

W identyczny sposób jak w przypadku złączników ucznia, możliwe jest dodanie załączników ogólnych do wniosku – nie będą one przypisane do konkretnej osoby.

Aby dodać załącznik należy kliknąć **Dodaj plik**, po czym uruchomi się menadżer systemowy wyboru pliku z dysku. Pliki dodaje się osobno, jest możliwe dodanie wielu plików. O sukcesie będzie informował zielony komunikat w prawym-górnym rogu aplikacji ("Pomyślnie dodano plik:.."). W tabeli załączników pojawi się plik, przy którym pojawią się przyciski zarządzania: pobierz, edytuj (edytuje nazwę i opis pliku), usuń.

**Dokumenty ogólne do wniosku** to dokumenty, które nie dotyczą pojedynczego ucznia lecz grupy uczniów, np. w przypadku konkursów artystycznych, w których uczestniczyło kilku uczniów ze szkoły mogą to być dokumenty potwierdzające ogólnopolski charakter rywalizacji (uczestnicy z co najmniej 3 województw) czy też prowadzenie statutowej działalności artystycznej przez organizatora konkursu. Nazwa załącznika powinna wskazywać na jego zawartość.

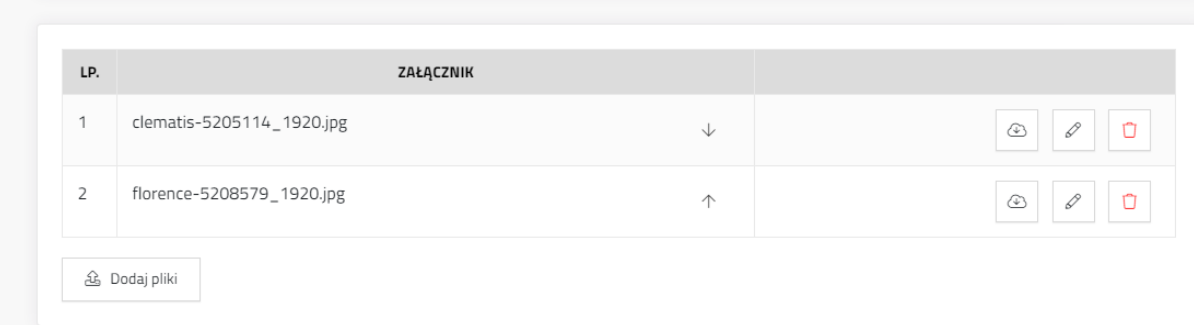

#### **Zapis i informacje o błędach**

Podczas uzupełniania wniosku w dane ucznia wniosek jest zapisywany automatycznie. Po skończonej edycji całego wniosku należy z niego wyjść klikając w prawym-dolnym rogu aplikacji przycisk **ZAPISZ.** W przypadku gdy, wejście do edycji nie miało na celu wprowadzania zmian i użytkownik nie chce zostawiać po sobie informacji w historii edycji wniosku, należy użyć przycisk **Anuluj**, co pozwoli wyjść z edycji wniosku bez zapisu.

Jeżeli wniosek nie zawiera żadnych błędów i wszystkie wymagane pola zostały uzupełnione wniosek zostanie zapisany i użytkownik zostanie przeniesiony do zakładki **Szczegóły wniosku**. Jeżeli system odnajdzie puste lub nieprawidłowo uzupełnione pola pojawi się komunikat o błędzie.

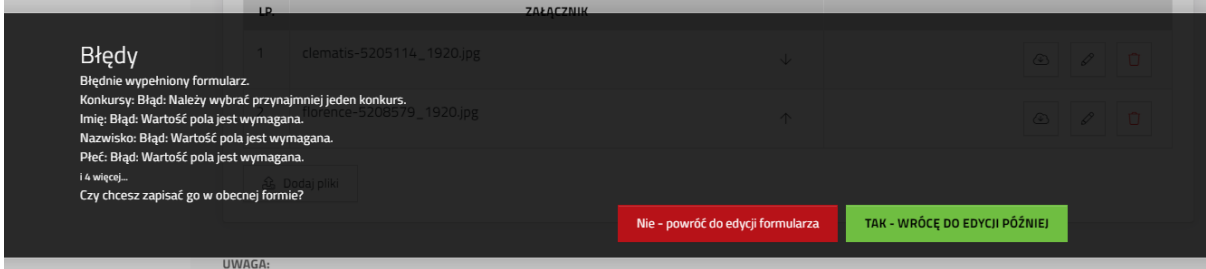

Błędy w uzupełnianiu wniosku, jakie system wykrył są możliwe do odnalezienia odpowiednio przy polach lub na dole wniosku w sekcji **Uwagi**.

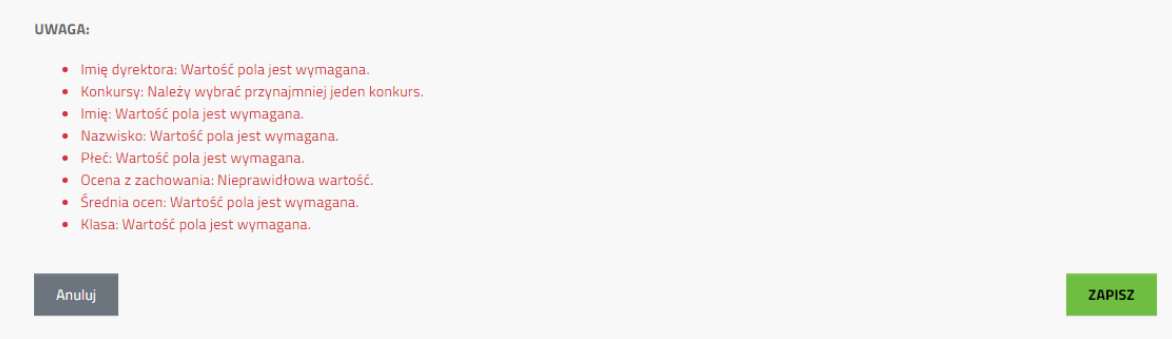

Przy wyborze **TAK- wrócę do edycji później** wniosek zostanie zapisany w obecnym stanie – z błędami. Błędy będą widoczne w zakładce **Uwagi**, lub po ponownym wejściu w edycję wniosku.

**Uwaga!** Złożenie wniosku będzie możliwe dopiero po usunięciu błędów.

## 3.2. Szczegóły wniosku – wniosek główny

<span id="page-17-0"></span>Po wyjściu z edycji wniosku system przeniesie nas do zakładki "Szczegóły", gdzie znajdują się przyciski służące do złożenia wniosku, usunięcia, wejścia do ponownej edycji lub dodanie przypomnienia.

**UWAGA! System tworzy wniosek zbiorczy w postaci listy uczniów, zgodny ze wzorem określonym**  uchwałą. W systemie wniosek ten (nazywany dalej "wnioskiem zbiorczym", "wnioskiem **głównym") jest dzielony na wnioski pojedynczych uczniów. Poprzez wniosek zbiorczy użytkownicy mogą przechodzić do szczegółów, oceny, uzupełniania uczniów.**

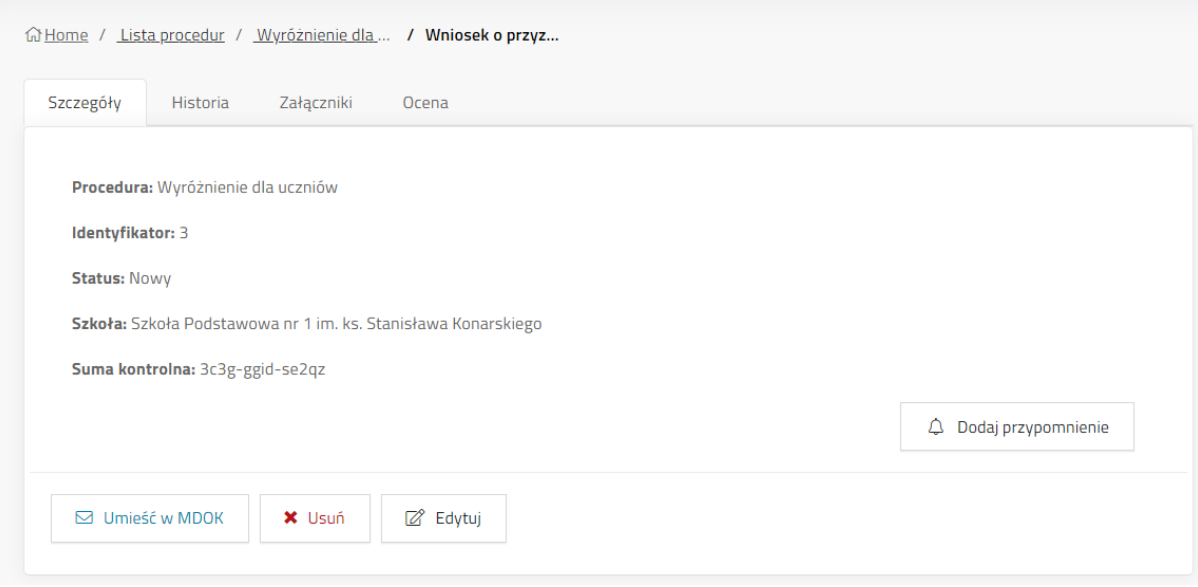

## 3.2.1. Informacje techniczne

<span id="page-18-0"></span>Zakładka Szczegóły wniosku o wyróżnienie dla uczniów zawiera następujące informacje:

- Procedura nazwa procedury, do której został utworzony wniosek,
- Identyfikator unikalny numer techniczny nadawany przez system do każdego wniosku,
- Status aktualny etap obsługi wniosku,
- Szkoła nazwa szkoły lub zespołu szkół,
- Suma kontrolna numer generowany przez system, umożliwia identyfikację wersji wniosku w historii wniosku,
- Podpis elektroniczny informacja czy wniosek został opatrzony podpisem elektronicznym,
- Forma odpowiedzi informacje, jakiej formie ma zostać dostarczona odpowiedź (elektroniczna bądź papierowa).

## 3.2.2. Umieść w MDOK - szkoły publiczne obsługiwane przez Gminę Lublin

<span id="page-18-1"></span>Przed skorzystaniem z przycisku, należy założyć w MDOK JO sprawę, w której aplikacja później umieści wniosek.

 $\boxdot$  Umieść w MDOK

Umieść w MDOK – Przycisk kończy edycję wniosku po stronie szkoły i umieszcza go w MDOK JO. Po kliknięciu pojawia się okno, w którym należy wprowadzić UID sprawy z MDOK JO. Wpisanie poprawnego

UID spowoduje, że system wyświetli nazwę, jaka została nadana sprawie. Kliknięcie **Wykonaj** spowoduje, że system przekaże wypełniony wniosek (dane) do systemu MDOK JO, gdzie należy podjąć jego dalszą obsługę.

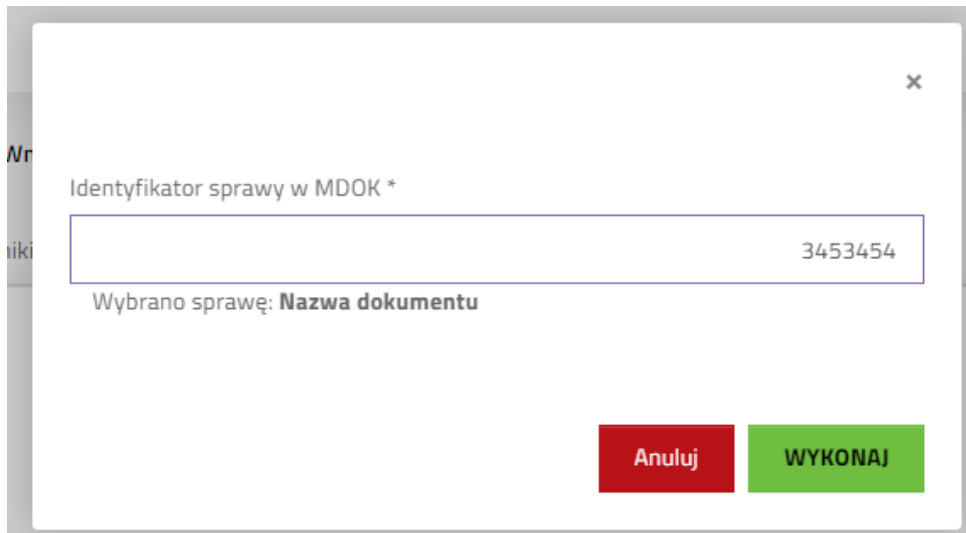

Wniosek wraz z załącznikami trafia do MDOK JO.

#### **Uwaga! Wniosek wraz z załącznikami należy przesłać z MDOK JO do UM Lublin. Łączna wielkość załączników nie może przekroczyć 500 MB.**

Po pomyślnym umieszczeniu wniosku w MDOK JO wnioskodawca kończy pracę na wniosku w aplikacji wnioskowania o wyróżnienie. Na późniejszym etapie, w systemie może pojawić się komunikat o konieczności dostarczenia wyjaśnień w sprawie wniosku, lecz sam proces będzie odbywał się poza systemem.

#### **Wniosek wraz z załącznikami powinny być podpisane podpisem kwalifikowanym.**

W tym celu przesłany z aplikacji Witkac dokument (wniosek) należy podpisać w MdokJo podpisem kwalifikowanym w formacie Xades (ten podpis obejmuje również załączniki do dokumentu).

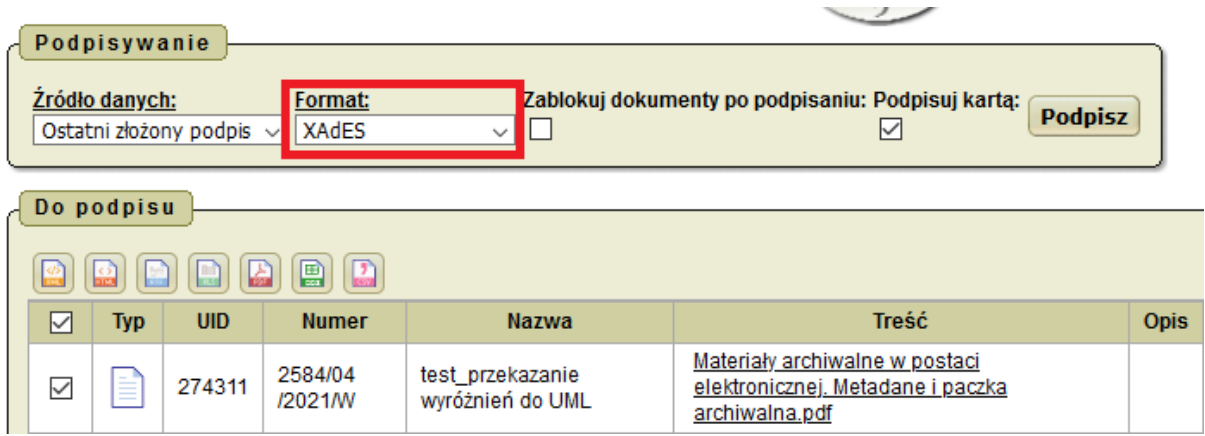

Jeżeli operacja podpisu zakończy się sukcesem dokument należy przekazać do kancelarii w celu wysyłki na ePUAP do Urzędu Miasta Lublin.

W przypadku gdy próba podpisu zakończy się niepowodzeniem ze względu na zbyt duży rozmiar podpisywanych plików należy, każdy z załączników podpisać odrębnie.

W tym celu należy wybrać dany załącznik poprzez kliknięcie w ikonę spinacza.

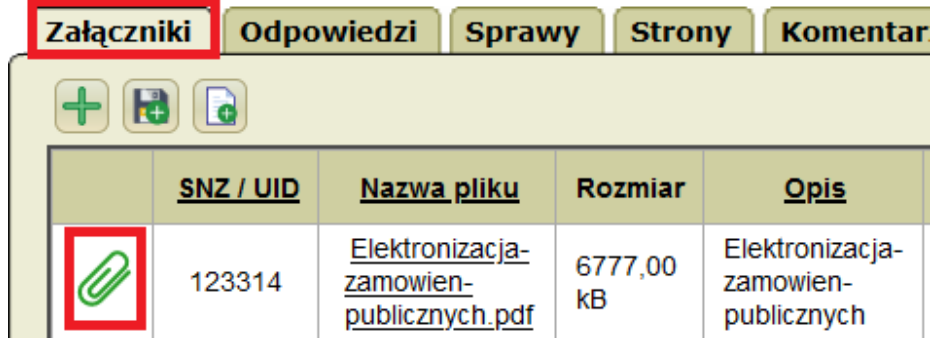

Następnie w panelu operacji wybrać "Podpisz" i podpisać podpisem w formacie PADES.

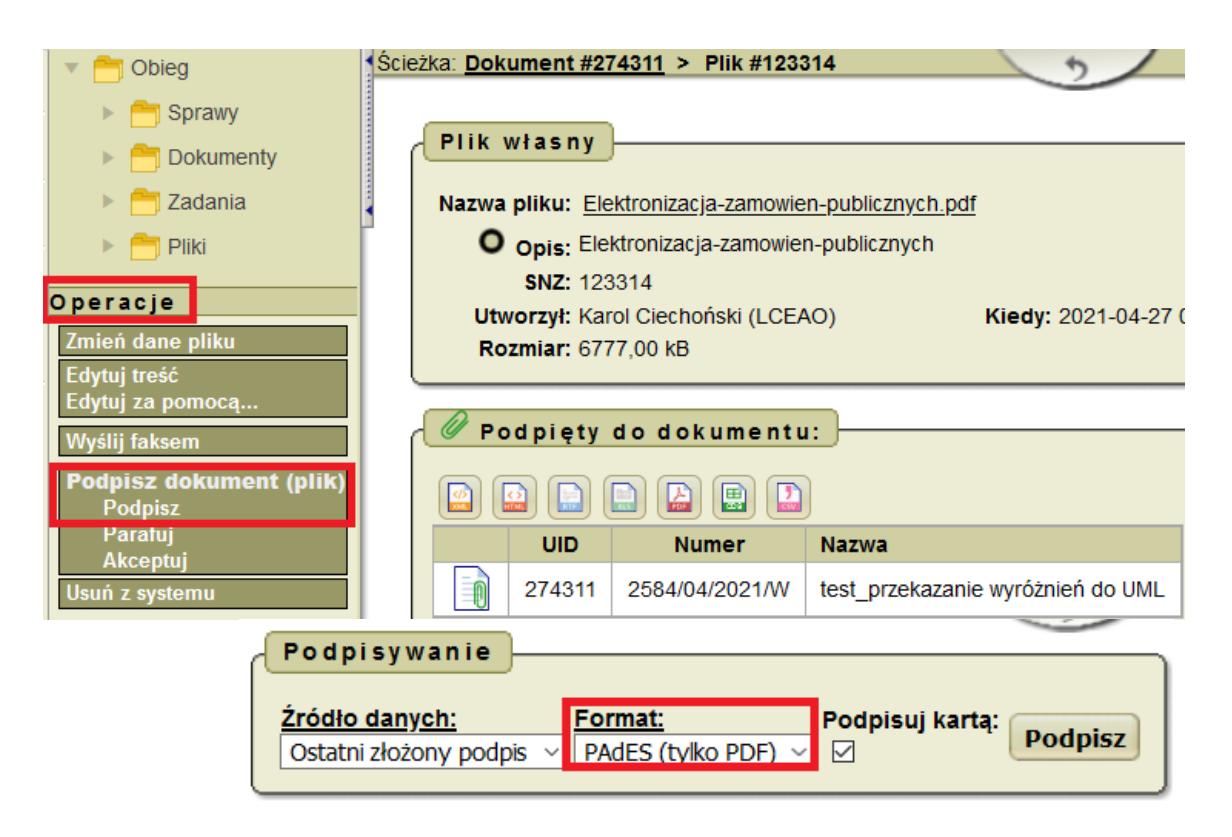

Jeżeli wszystkie załączniki zostały podpisane – należy wrócić do podpisu wniosku (dokument główny) i podpisać go w formacie PADES (jak wyżej).

Fakt podpisania załącznika uwidoczniany jest w systemie poprzez ikonę zielonego kotyliona.

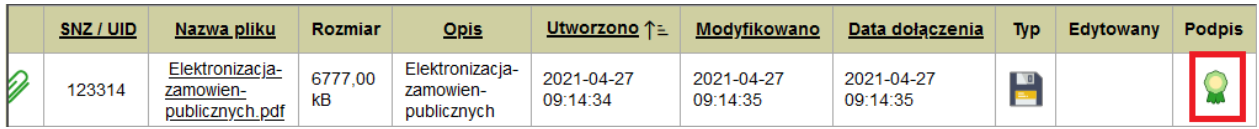

Do wysyłki przekazujemy dokument, który posiada podpisany zarówno wniosek jak i wszystkie załączniki. Dopiero tak podpisany dokument można przekazać do kancelarii w celu wysyłki na ePUAP do Urzędu Miasta Lublin.

## 3.2.3. Składanie wniosku przez szkołę nieprowadzoną przez JST

#### <span id="page-21-0"></span>**Załączniki będące odwzorowaniem cyfrowym (skanem) w formacie pdf.**

Skany powinny być czarno-białe i wykonywane na takich ustawieniach skanera, aby nie generować zbyt dużych rozmiarów plików. Należy zwracać uwagę na czytelność odwzorowań cyfrowych.

1. Załączniki do wniosku zaczytywane do aplikacji Witkac powinny być podpisane podpisem elektronicznym.

Osoba upoważniona może podpisać je podpisem kwalifikowanym lub profilem zaufanym.

a) Podpis kwalifikowany

Dokumenty w formacie pdf powinny być podpisane przez osobę upoważnioną na "pulpicie" podpisem kwalifikowanym w formacie PADES. W ten sposób w wyniku tej operacji na podpisanym pdf powinien pojawić się Panel podpis.

Tak podpisane dokumenty pdf są podłączane do aplikacji Witkac zgodnie z instrukcją.

b) Profil Zaufany

W celu podpisania pliku pdf Profilem Zaufanym należy wejśc na stronę internetową:

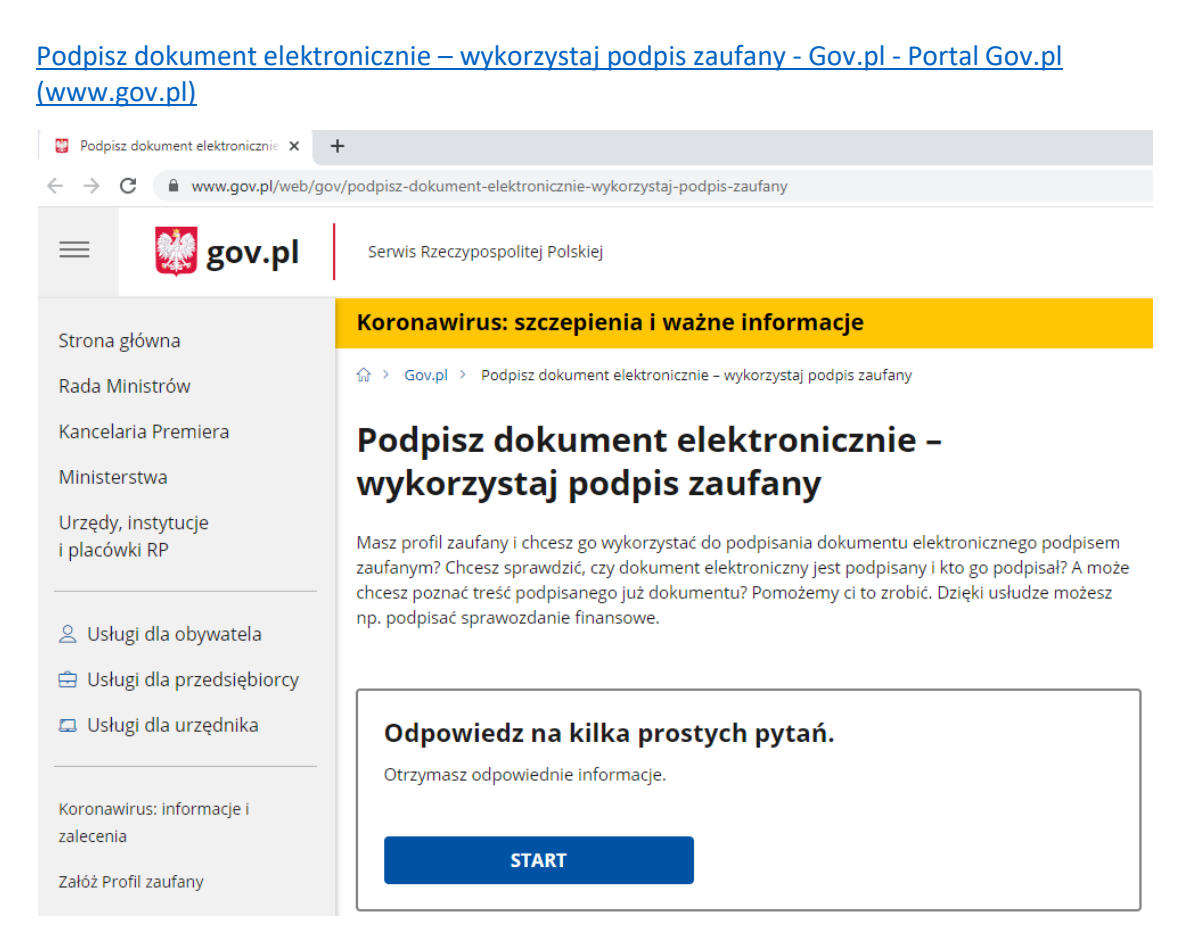

Po kliknięciu w ikonę "Start" w przypadku podpisywania pliku pdf należy wybrać drugą opcje dedykowaną właśnie plikom pdf, a następnie wybrać "Dalej" i "Podpisz lub sprawdź dokument pdf".

# Podpisz dokument elektronicznie wykorzystaj podpis zaufany

## Wskaż jedną z opcji

O Chcesz elektronicznie podpisać (lub sprawdzić) sprawozdanie finansowe

● Chcesz elektronicznie podpisać (lub sprawdzić) dokument PDF w formacie dedykowanym dla dokumentów PDF. Jeśli otworzysz tak podpisany dokument PDF, zobaczysz złożony w nim elektroniczny podpis (lub podpisy).

O Chcesz elektronicznie podpisać (lub sprawdzić) dokument, który ma jedno z rozszerzeń: .txt, .rtf, .pdf, .xps, .odt, .ods, .odp, .doc, .xls, .ppt, .docx, .xlsx, .pptx, .csv, .jpg, .jpeg, .tif, .tiff, .geotiff, .png, .svg, .wav, .mp3, .avi, .mpg, .mpeg, .mp4, .m4a, .mpeg4, .ogg, .ogv, .zip, .tar, .gz, ,gzip, .7Z, .html, .xhtml, .css, .xml, .xsd, .gml, .rng, .xsl, .xslt, .TSL, .XMLsig, .XAdES, .PAdES, .CAdES, .ASIC, .XMLenc, .dwg, .dwf, .dxf, .dgn, .jp2

**WSTECZ** 

**DALEJ** 

# Podpisz dokument elektronicznie wykorzystaj podpis zaufany

Chcesz podpisanym dokumentem PDF posługiwać się tak samo, jak dotychczas: aby sposób przeglądania i drukowania niczym się nie różnił dla dokumentów podpisanych i niepodpisanych? Masz profil zaufany i chcesz go wykorzystać do podpisania dokumentu elektronicznego PDF podpisem zaufanym? Sprawdź, jak to zrobić.

Dokument elektroniczny w formacie PDF możesz teraz podpisać podpisem zaufanym w formacie dedykowanym dla plików pdf.

## PODPISZ LUB SPRAWDŹ DOKUMENT PDF

W kolejnym oknie należy wybrać plik pdf z dysku komputera do podpisu – limit podpisywanego pliku wynosi 10 MB – i go podpisać.

## Podpisz dokument elektronicznie za pomocą podpisu zaufanego

#### Możesz:

- · podpisywać dokumenty również te, które podpisał ktoś inny
- sprawdzić, czy inne osoby złożyły prawidłowy podpis
- zobaczyć podpisane dokumenty

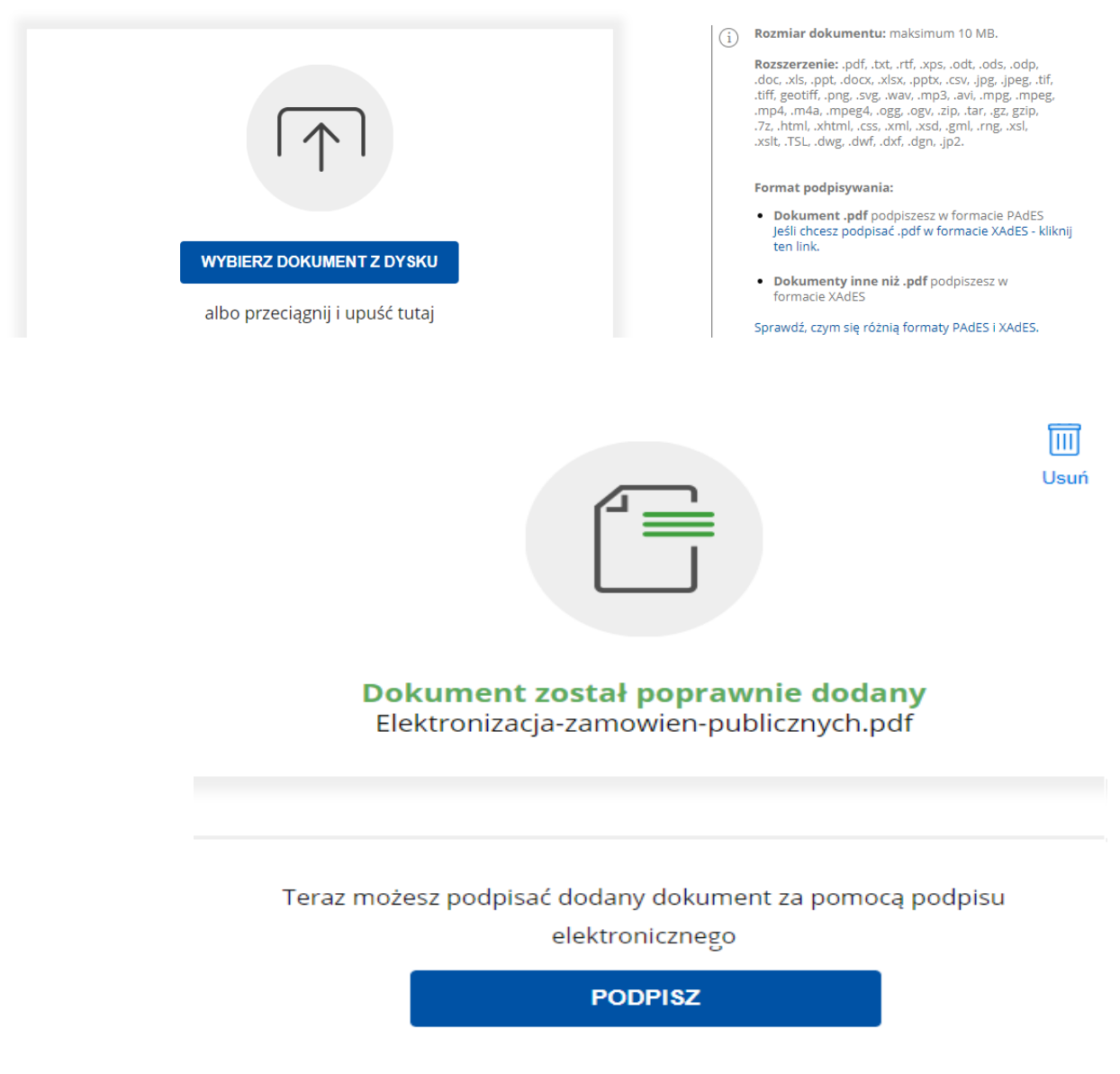

W tym momencie nastąpi przekierowanie do strony Profilu Zaufanego, gdzie należy się uwierzytelnić i złożyć podpis. Po wykonaniu podpisu pojawi się okno z możliwością pobrania podpisanego pliku.

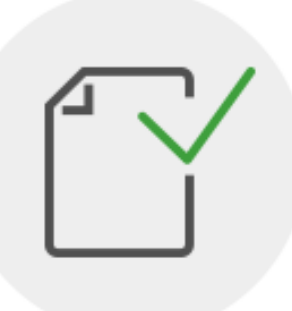

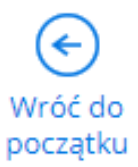

Elektronizacja-zamowien-publicznych.pdf

Właściciel podpisu: Data i godzina podpisu: Status podpisu: Rodzaj podpisu:

**KAROL CIECHOŃSKI** 

2021-04-27 08:00:55

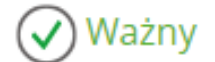

**Podpis zaufany** 

## Pobierz dokument ze swoim podpisem na dysk lokalny.

Plik będzie w formacie PDF.

**POBIERZ** 

Pobrany plik pdf w prawym górnym rogu powinien zawierać ikonę Podpisu Zaufanego.

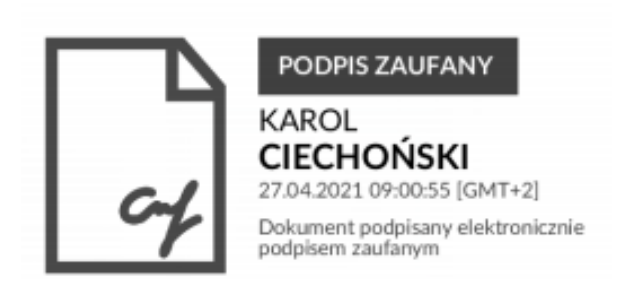

Tak podpisane pliki należy wczytać do aplikacji Wyróznienia zgodnie z instrukcją.

Pracownik szkoły składa wniosek elektronicznie z wykorzystaniem profilu EPUAP szkoły. Aby złożyć wniosek należy kliknąć *Chcę złożyć wniosek w postaci elektronicznej.*

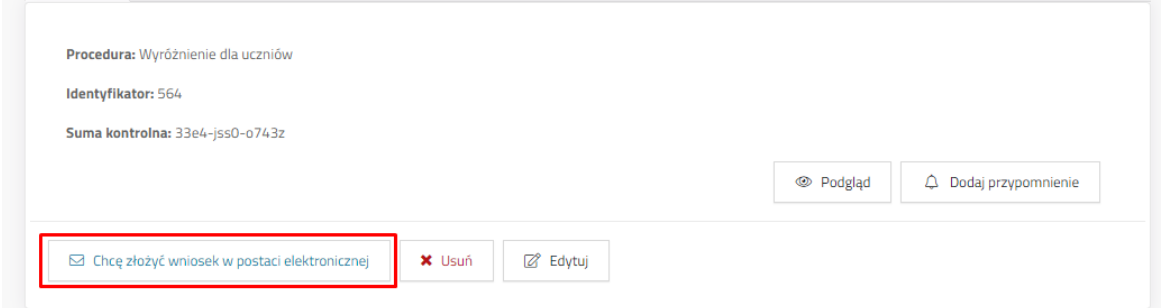

Po kliknięciu system przeniesie do widoku informacyjnego o przeniesieniu do profilu EPUAP, gdzie możliwe będzie podpisanie wniosku. Aby przejść dalej należy kliknąć *Podpisz przez EPUAP*.

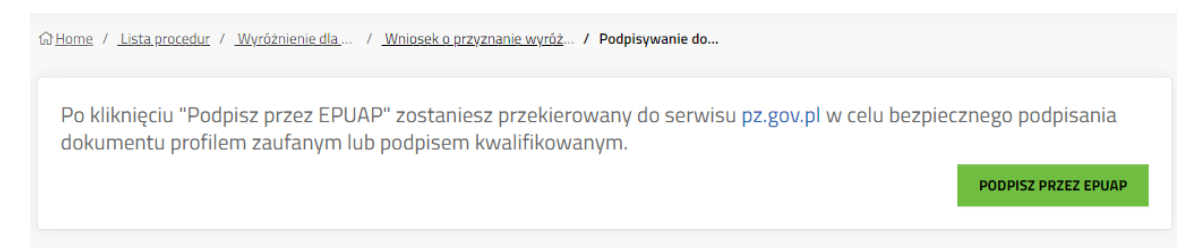

System przekieruje do strony Profilu Zaufanego, gdzie należy się zalogować na odpowiednie konto.

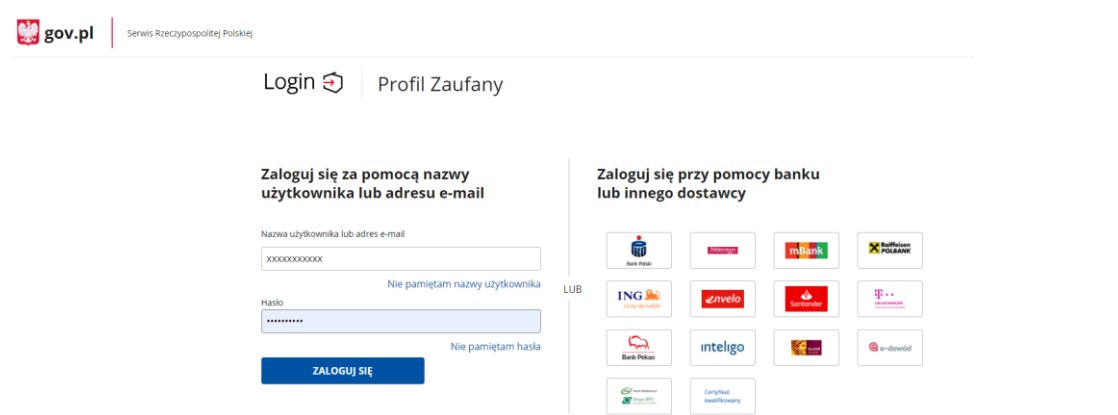

Po zalogowaniu pojawią się informacje na temat konta użytkownika, podgląd podpisywanego dokumentu oraz przyciski do podpisu dokumentu lub anulowania.

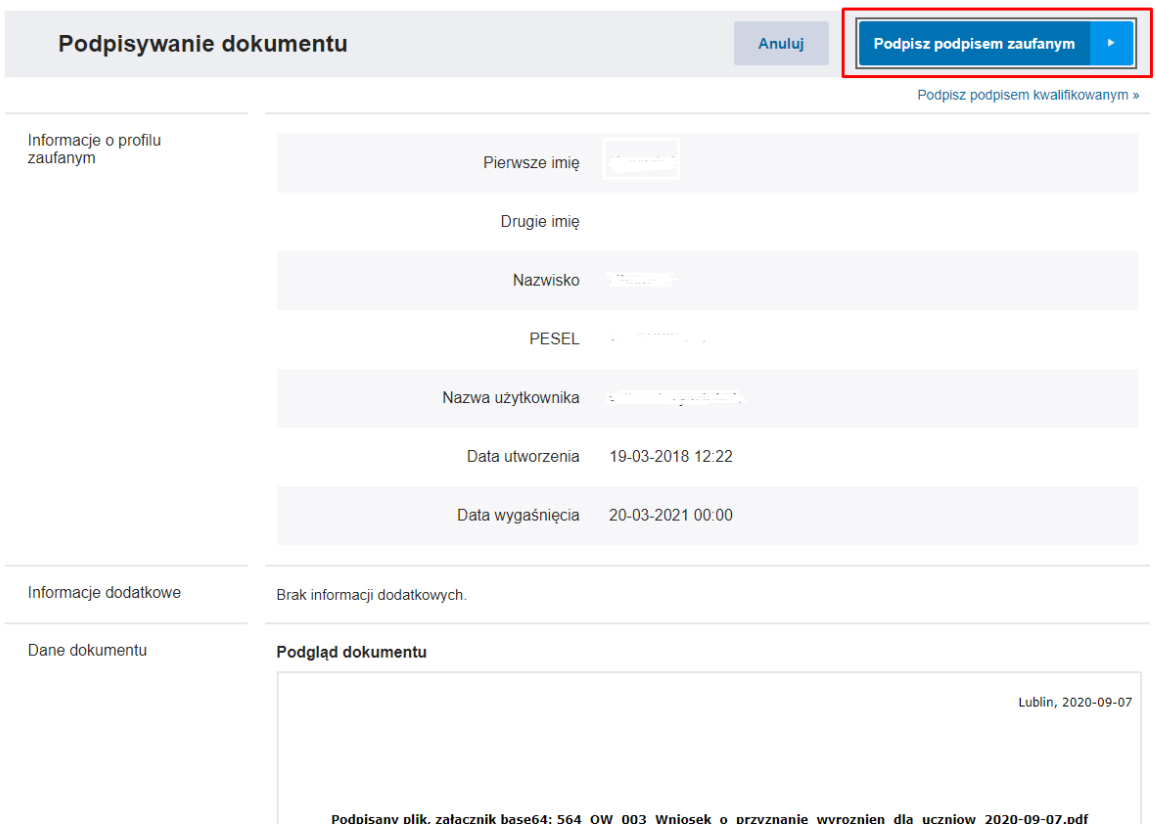

Aby podpisać należy kliknąć *Podpisz podpisem zaufanym*.

Gdy pojawi się okno autoryzacji należy wprowadzić kod autoryzacyjny i kliknąć *Potwierdź*.

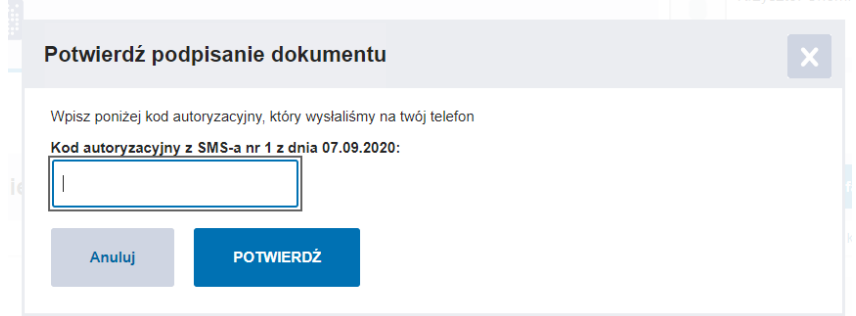

Gdy wniosek zostanie podpisany przez Profil Zaufany, użytkownik zostanie automatycznie przeniesiony do system wnioskowania o wyróżnienie.

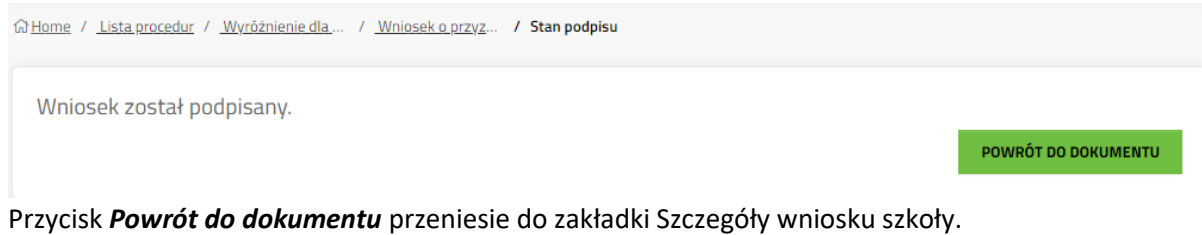

## 3.2.4. Podgląd

<span id="page-27-0"></span>**S** Podgląd

Podgląd - wyświetlana wierzchu nowe pole zawierającego podgląd gotowego wniosku.

Przycisk *Zamknij* i *X* służą do zamykania podglądu wniosku i powrót do

#### widoku szczegółów wniosku.

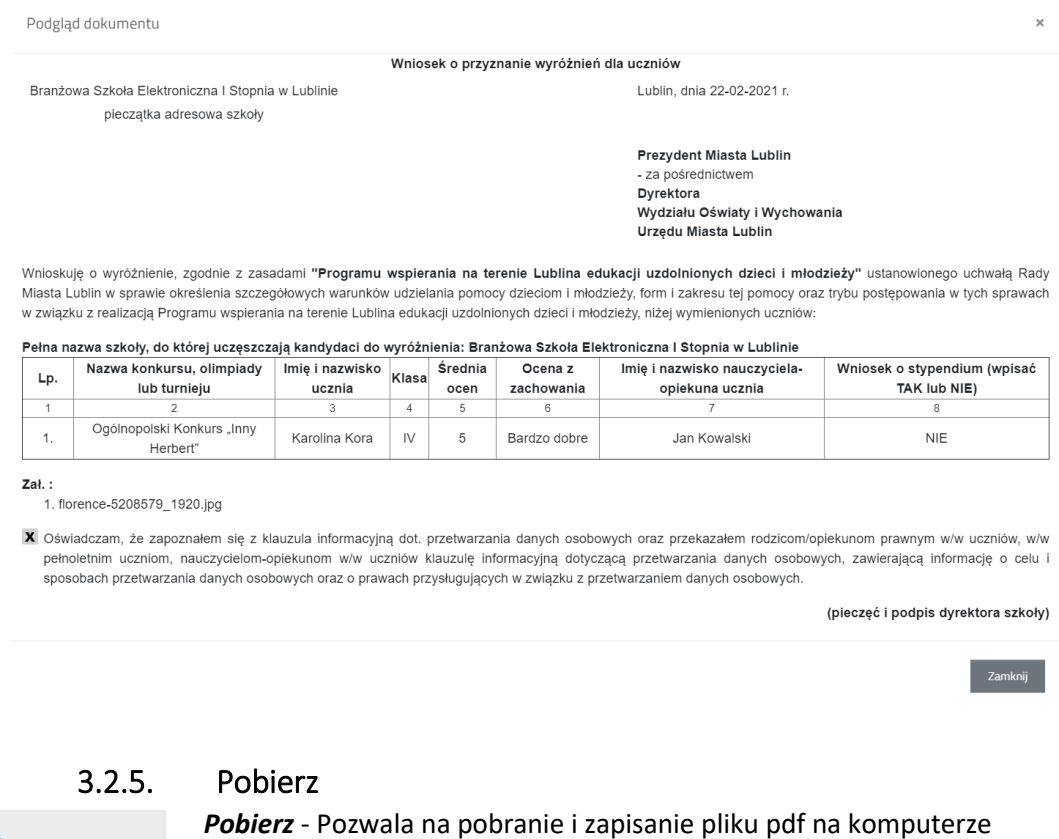

<span id="page-27-1"></span>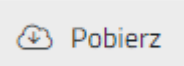

*Pobierz* - Pozwala na pobranie i zapisanie pliku pdf na komputerze użytkownika

<span id="page-27-2"></span>Pobrany plik PDF z wnioskiem można otworzyć za pomocą odpowiedniego oprogramowania, co umożliwi nam podgląd i wydruk wypełnionego wniosku.

## 3.2.6. Dodaj przypomnienie

△ Dodaj przypomnienie

W systemie możliwe jest ustawianie przypomnień do wniosków, procedur lub dokumentów za pomocą przycisku *Dodaj przypomnienie.*

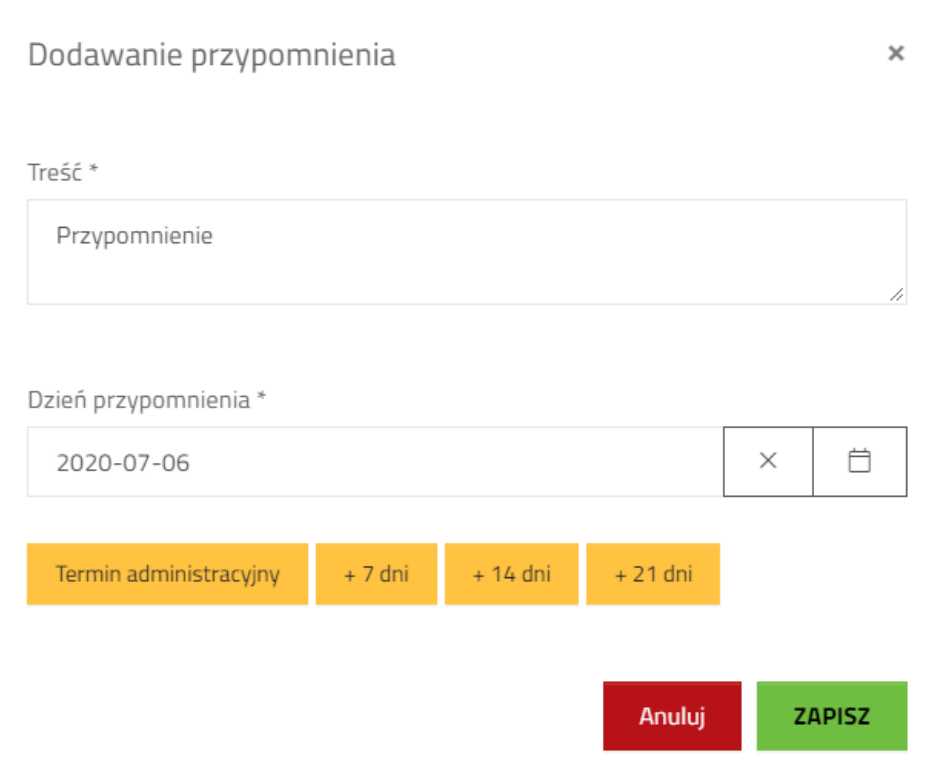

Po kliknięciu przycisku *Dodaj przypomnienie* system wyświetli okno pozwalające na wpisanie treści przypomnienia oraz jego datę. Aby potwierdzić utworzenie przypomnienia należy kliknąć *Zapisz*. Jeżeli rezygnujemy z utworzenia przypomnienia należy użyć przycisku *Anuluj* lub *X*.

#### 3.3. Uwagi

<span id="page-28-0"></span>Zakładka uwagi pokazuje komunikaty błędów widoczne w edycji wniosku. Jeżeli dla wniosku zostało przyznane stypendium a brakuje w nim danych do przelewu, to pojawi się o tym informacja w zakładce Uwagi.

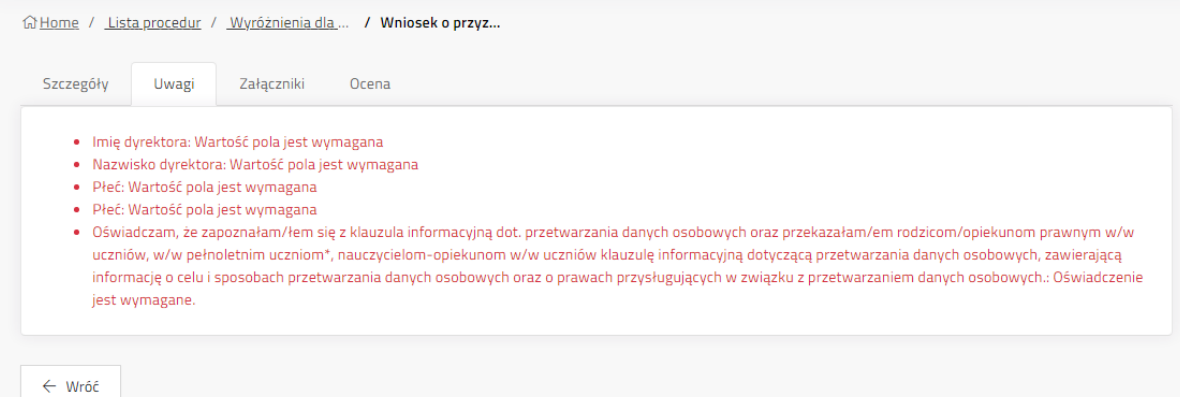

## 3.4. Historia wniosku głównego

<span id="page-29-0"></span>Zakładka *Historia* zawiera zapis chronologiczny akcji na wniosku. Zmiana znaku lub pola wyboru w edycji wniosku powoduje zmianę sumy kontrolnej. Tabela historii zawiera takie informacje jak: data zdarzenia, rodzaj akcji, nazwę użytkownika, który dokonał zmiany oraz rodzaj zmiany wraz z sumą kontrolną.

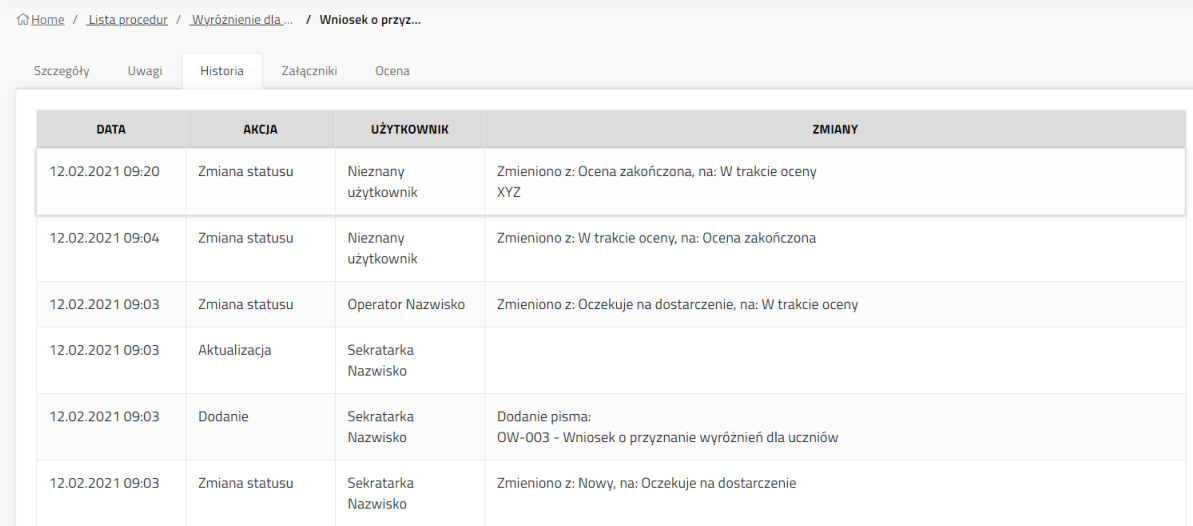

## 3.5. Załączniki wniosku szkoły

<span id="page-29-1"></span>Zakładka *Załączniki* zawiera listę plików, które zostały dodane w edycji wniosku.

Załączniki są podzielone na dwie tabele. Załączniki u góry, są to załączniki dotyczące całości wniosku – wniosku zbiorczego. Załączniki u dołu – **Załączniki dot. ucznia**, są załącznikami dołączonymi do konkursu w części wniosku pojedynczego ucznia.

**Załączniki dot. ucznia** posiadają dokładny opis, którego ucznia oraz konkursu dotyczą.

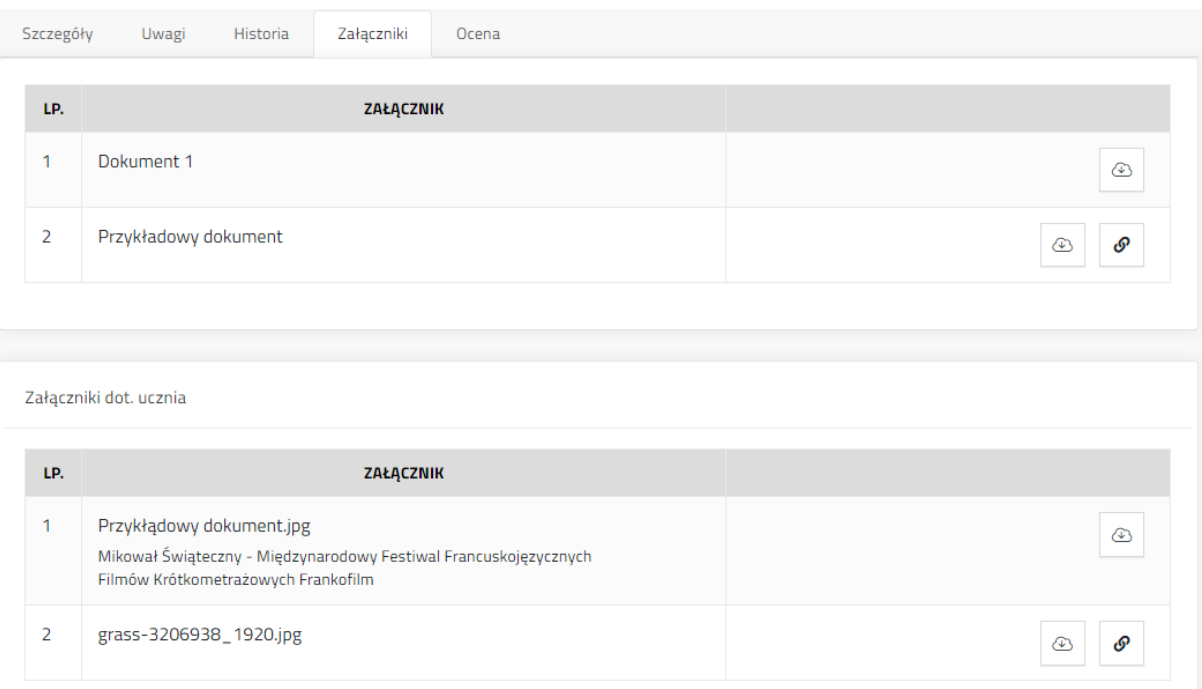

## <span id="page-30-0"></span>3.6. Ocena - przejście do wniosku pojedynczego ucznia

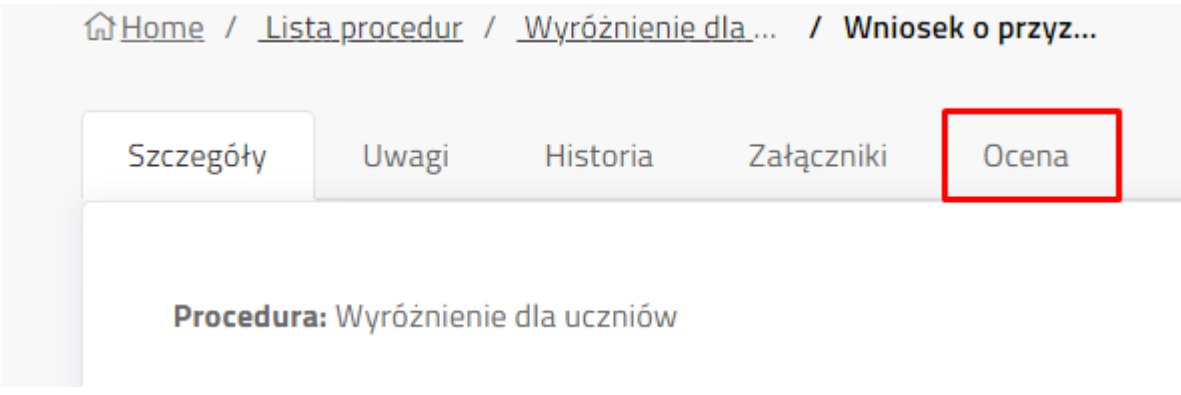

Kliknięcie zakładki *Ocena,* z poziomu wniosku zbiorczego, skutkuje przeniesieniem do tabeli wszystkich uczniów.

System pokaże zestaw nowych zakładek, które segregują odpowiednio pojedyncze wnioski uczniów. Domyślnie wyświetlana jest zakładka *Wszystkie*, która wyświetla listę wszystkich uczniów ujętych w danym wniosku o wyróżnienia dla uczniów.

Możliwe jest tutaj filtrowanie, wyszukiwanie i sortowanie wniosków w tabeli.

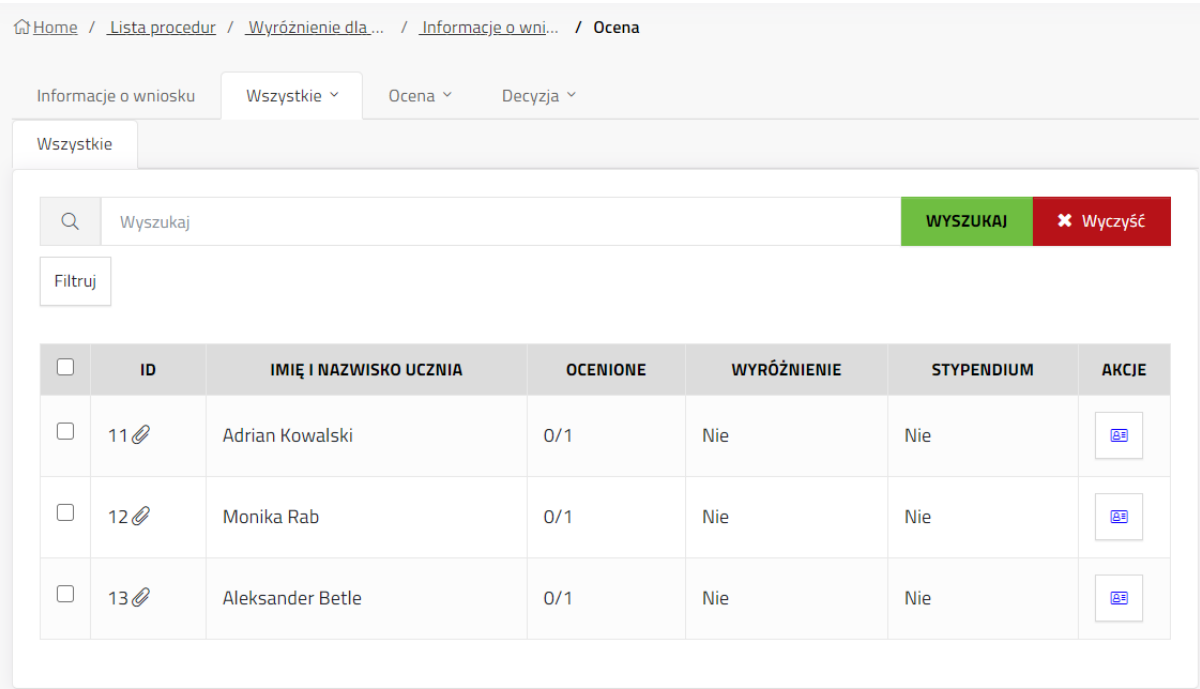

### 3.6.1. Informacje o wniosku

<span id="page-31-0"></span>Kliknięcie w **Informacje o wniosku** przeniesie do zakładki **Szczegóły** wniosku zbiorczego**.**

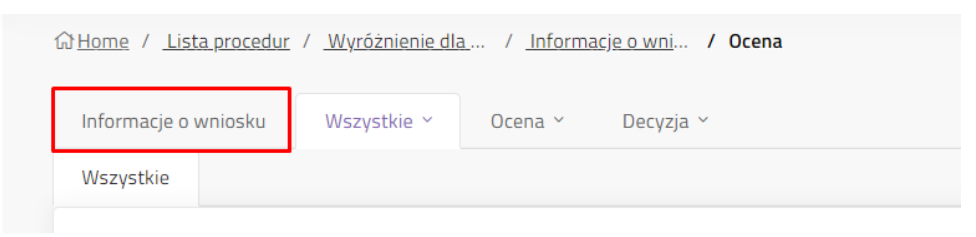

#### 3.6.2. Wszystkie

<span id="page-31-1"></span>Na liście *Wszystkie* znajdują się wnioski wszystkich uczniów z wniosku zbiorczego. Nie występuje tutaj rozróżnienie na te, które są w etapie oceny lub decyzji. Tabela zawiera informacje na temat numeru ID wniosku, Imię i Nazwisko ucznia, ocenione (0/1 przykładowy zapis, gdy dany uczeń ma zgłoszony tylko jeden konkurs i nie została jeszcze przeprowadzona ocena tego konkursu przez pracownika OW), wyróżnienie (czy zakończono ocenę wyróżnienia), stypendium (wartość stypendium lub "nie" gdy nie została zakończona ocena w tym etapie), przycisk akcji (przenosi do szczegółów ucznia).

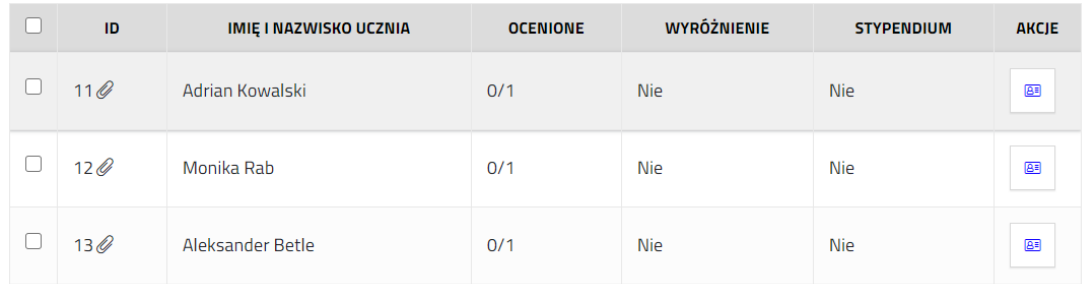

#### 3.6.3. Ocena

<span id="page-31-2"></span>W zakładce *Ocena* znajdować się będą uczniowie, którzy znajdują się w etapie oceny (status *W trakcie oceny...*) przez Pracownika OW. Etap oceny dalej dzielony jest na podkategorie, które odpowiadają statusom wniosku:

**W trakcie oceny wyróżnień** – wnioski uczniów, w których oceniający jeszcze nie podjął decyzji w sprawie tego, czy uczeń otrzymuje wyróżnienie.

**W trakcie oceny stypendiów** – wnioski uczniów, , w których oceniający jeszcze nie podjął decyzji w sprawie tego, czy uczeń otrzymuje stypendium.

<span id="page-31-3"></span>**Do poprawy** – pracownik weryfikujący wniosek ma możliwość oznaczenia wniosku jako "Do poprawy", jeżeli zauważy braki/nieścisłości we wniosku. W powiadomieniach wnioskodawcy pojawi się komunikat o tym, że należy skontaktować się z Wydziałem Oświaty w celu uzupełnienia/poprawienia danych. Przekazanie danych odbywa się poza aplikacją. Pracownik OW nanosi poprawki po swojej stronie.

#### 3.6.4. Filtry

Tak jak w przypadku wniosku zakładek procedury, wnioski uczniów można filtrować, sortować lub wyszukiwać. Po tym jak, pojedynczy wniosek ucznia zostanie oceniony będzie możliwe wybranie po następujących kryteriach:

Dla części ucznia możliwe jest filtrowanie po kwocie dofinansowania.

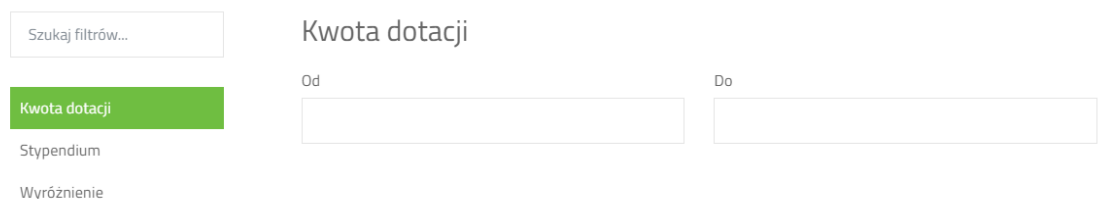

 Stypendium – zaznaczenie tego filtra umożliwi wybranie wniosków z przyznanym stypendium lub takich, gdzie nie przyznano stypendium.

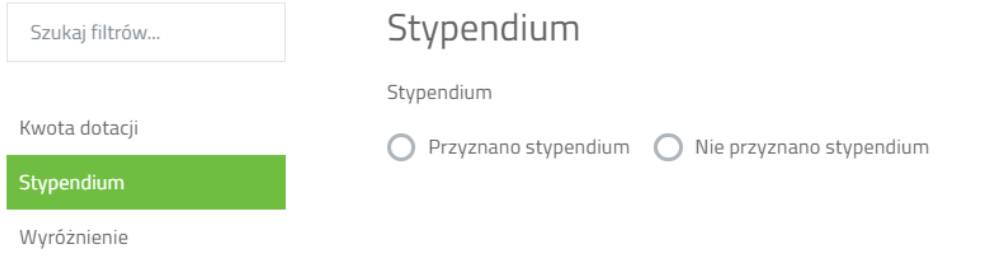

 Wyróżnienie - umożliwia filtrowanie wniosków pod kontem przyznania lub nieprzyznania wyróżnienia.

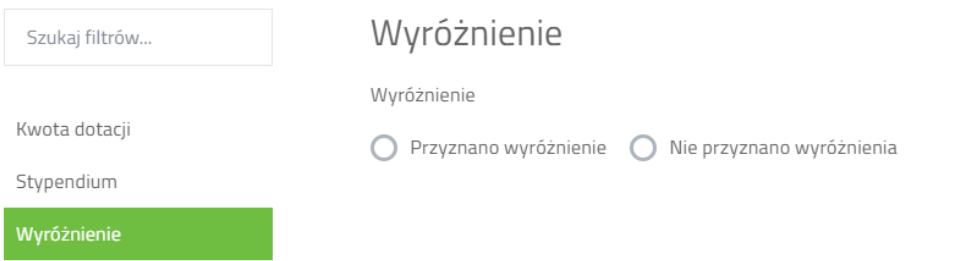

<span id="page-32-0"></span>W każdym z powyższych rodzajów filtrów należy wybrać opcję lub uzupełnić kwotę dotacji i kliknąć *Pokaż wyniki*.

### 3.6.5. Szczegóły wniosku pojedynczego ucznia

Podobnie jak w przypadku wniosku głównego - zbiorczego, widoczna jest zakładka *Szczegóły*, która zawiera podstawowe dane o uczniu i jego części wniosku. Widoczne są takie dane jak:

Identyfikator – numer ID wniosku ucznia – numer techniczny, nadawany automatycznie przez system,

Status – aktualny status w jakim znajduje się obecnie wniosek,

Szkoła - nazwa szkoły, do której uczęszcza uczeń,

Uczeń - Imię i Nazwisko ucznia,

Suma kontrolna – ciąg znaków nadawany przez system, pozwala na identyfikację wersji wniosku.

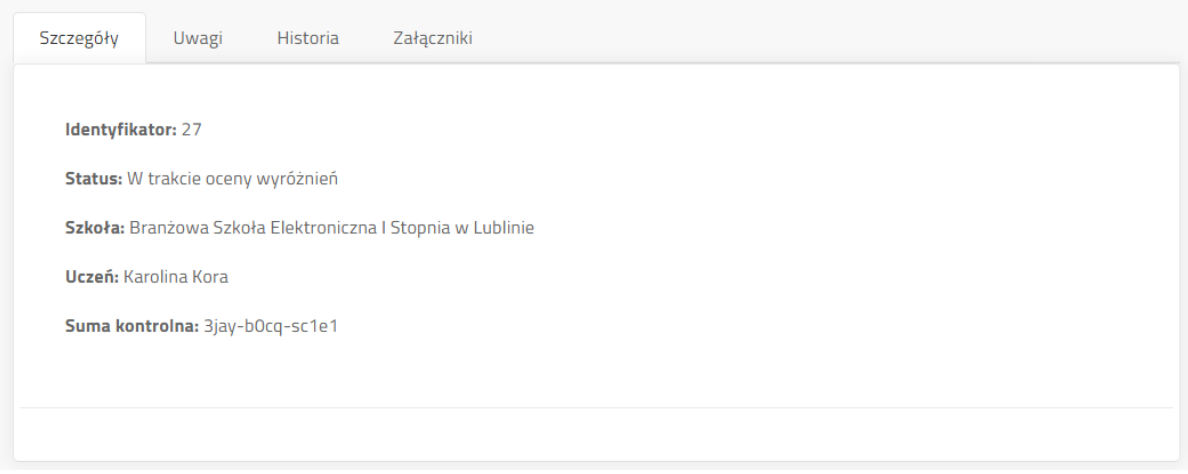

## 3.6.6. Historia wniosku ucznia

<span id="page-33-0"></span>Historia wniosku ucznia zawiera tylko część zmian we wniosku zbiorczym, która dotyczy danego ucznia.

<span id="page-33-1"></span>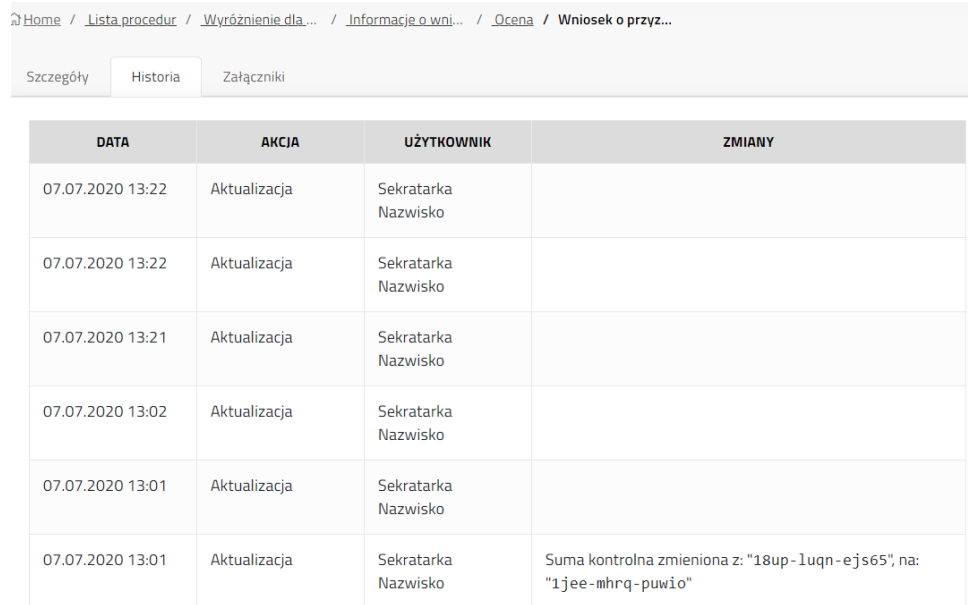

## 3.6.7. Załączniki wniosku ucznia

Załączniki dot. ucznia podobnie jak załączniki wniosku zbiorczego ze wszystkimi uczniami mają dwie tabele. W tym widoku, u góry widać załączniki do części ucznia, w dolnej części znajdują się załączniki dotyczące całego wniosku (wszystkich uczniów - wniosku zbiorczego).

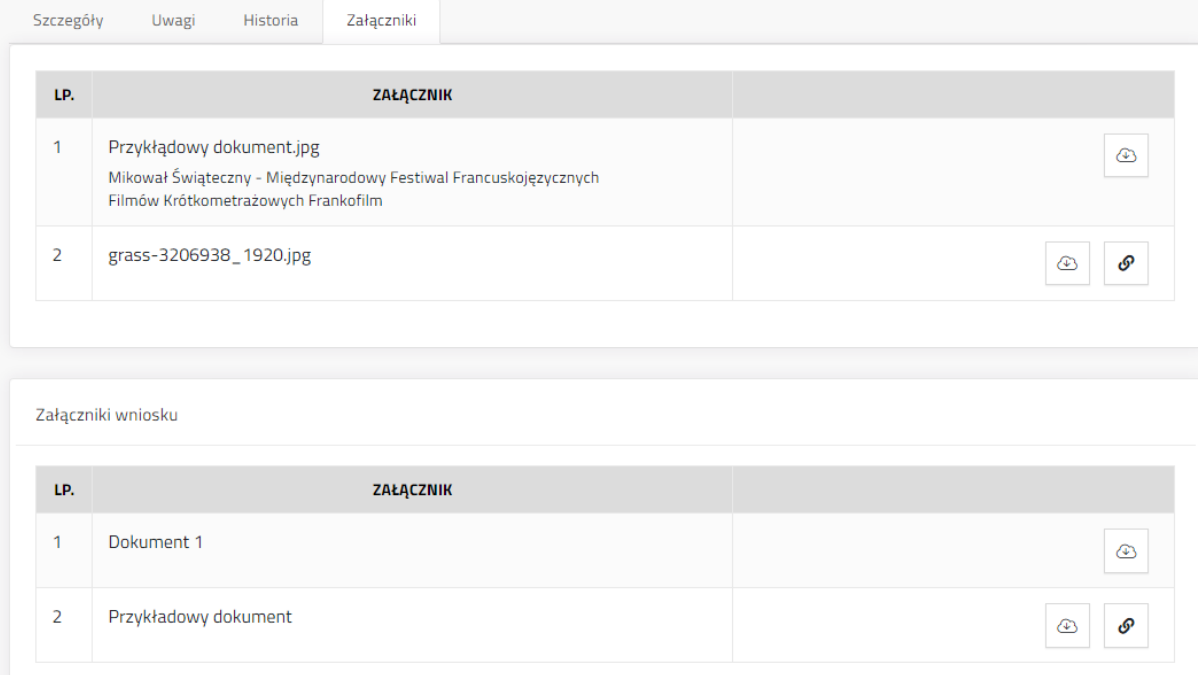